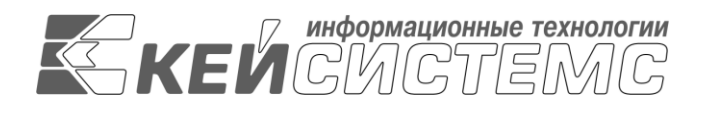

Подп и дата

дубл

Взам.инв.N

Подп и дата

подл

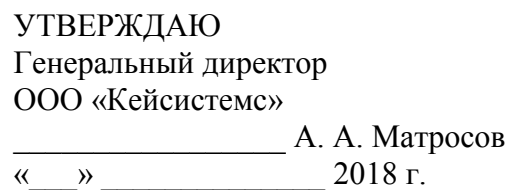

# **ПРОГРАММНЫЙ КОМПЛЕКС**

**«РРО – СМАРТ»**

ВЕРСИЯ 17.Х.ХХХ.ХХХХХ – 17.Х.ХХХ.ХХХХХ

Руководство

# Администрирование программного комплекса

# **ЛИСТ УТВЕРЖДЕНИЯ**

# **Р.КС. 01215-01 34 01-ЛУ**

## **СОГЛАСОВАНО**

Заместитель генерального директора ООО «Кейсистемс»

\_\_\_\_\_\_\_\_\_\_\_\_\_\_\_\_\_ О. С. Семёнов

 $\kappa$   $\gg$  2018 г.

Руководитель департамента проектирования и анализа бюджета

\_\_\_\_\_\_\_\_\_\_\_\_\_\_\_\_\_ А. В. Никитин  $\frac{1}{2018}$  r.

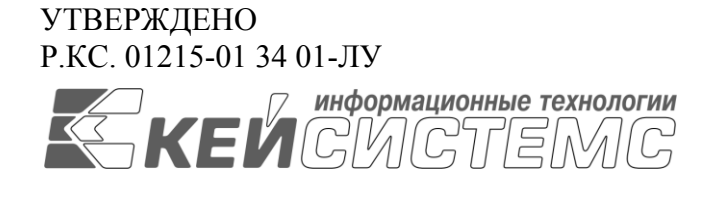

# **ПРОГРАММНЫЙ КОМПЛЕКС**

# **«РРО – СМАРТ»**

ВЕРСИЯ 17.X.XXX.XXXXX – 17.X.XXX.XXXXX

# Руководство пользователя

# Администрирование программного комплекса

# **Р.КС. 01215-01 34 01**

Листов 51

### **АННОТАЦИЯ**

Настоящий документ является частью руководства пользователя программного комплекса «РРО – СМАРТ» версии 17.X.XXX.XXXXX – 17.X.XXX.XXXXX и содержит описание операций по установке и администрированию программного комплекса.

Руководство состоит из трех разделов:

- Назначение и условия применения.
- Подготовка к работе.
- Описание операций.

В разделе *[«Назначение и условия применения»](#page-7-0)* описываются виды деятельности, функции, для автоматизации которых предназначен программный комплекс, условия, при соблюдении которых обеспечивается его применение в соответствии с назначением (вид и конфигурация технических средств, требования к подготовке специалистов и т. п.).

Раздел *[«Подготовка к работе»](#page-10-0)* содержит информацию о составе и содержании дистрибутивного носителя данных, порядке установки программного комплекса, а также его последующего запуска и проверки работоспособности.

Раздел *[«Описание операций»](#page-40-0)* содержит описание всех выполняемых функций, задач, описание операций технологического процесса обработки данных, необходимых для их выполнения в части администрирования программного комплекса.

### СОДЕРЖАНИЕ

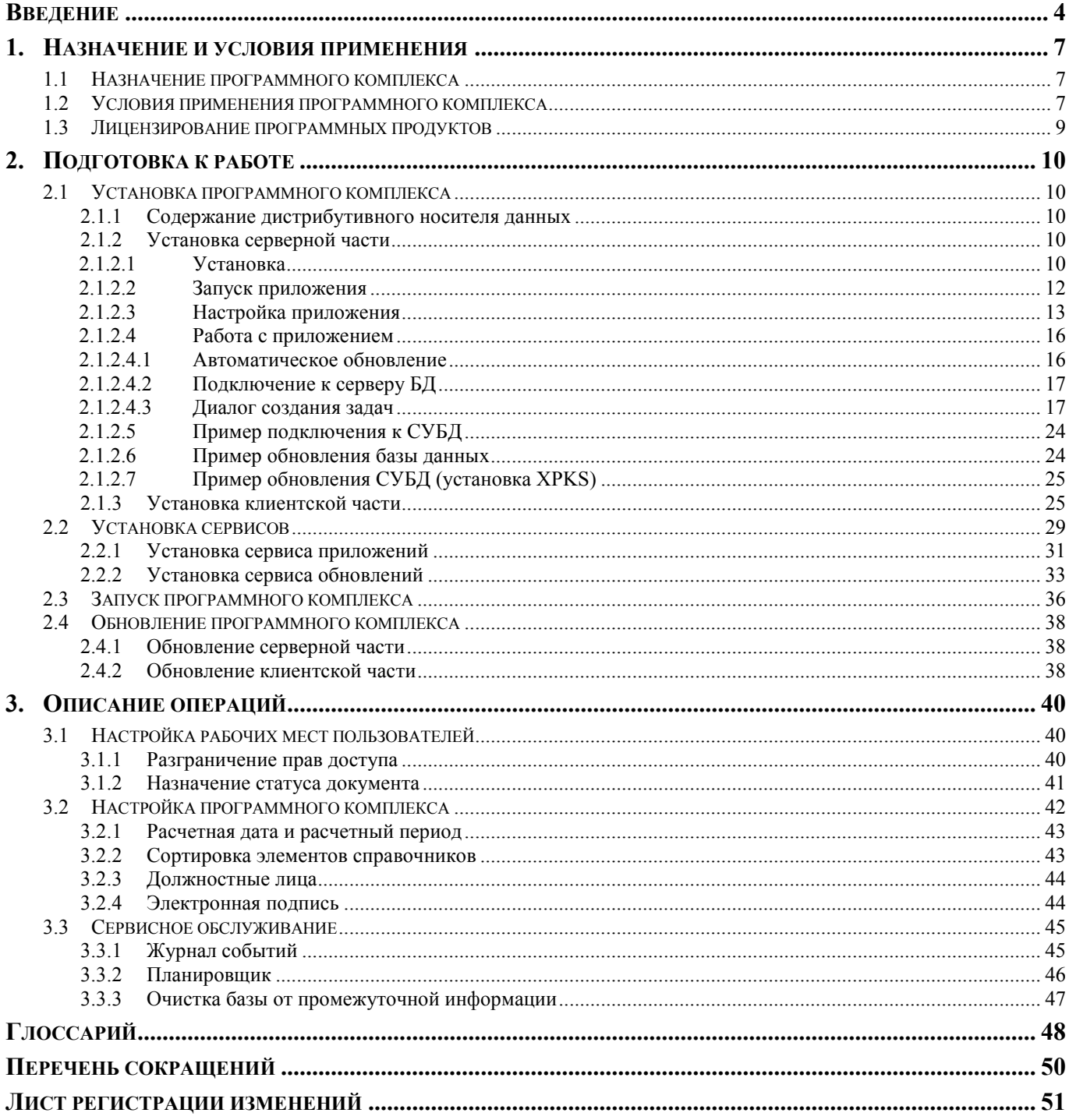

### **ВВЕДЕНИЕ**

<span id="page-4-0"></span>Настоящее руководство пользователя содержит информацию о работе в программном комплексе «РРО - СМАРТ» (далее - «программный комплекс»), который предназначен для проведения многомерного анализа финансовой и другой информации и представляет собой средство для решения стратегических задач бюджетного управления.

### Область применения

Областью применения программного комплекса является профессиональная деятельность органов, осуществляющих составление и исполнение бюджетов субъектов Российской Федерации и муниципальных образований, осуществляющих бюджетный учет, формирование отчетности бюджетов субъектов Российской Федерации и муниципальных образований, формирование сводной отчетности об исполнении консолидированного бюджета.

### Функциональные возможности

Программный комплекс обеспечивает выполнение следующих функций:

- Интеграция с программным комплексом «Бюджет-СМАРТ» и его подсистемами:
	- синхронизация справочной информации (экспорт/импорт справочников, хранение эталонов справочников);
	- загрузка любых показателей, существующих в «Бюджет-СМАРТ»;
	- формирование необходимых документов (оперативные документы в «Бюджет-CMAPT»);
	- обеспечение сквозной связи между расчётными данными  $\mathbf{u}$ текстовыми документами (гиперссылка из документа в расчёт).
- Интеграция с программным комплексом «WEB-Торги-КС»:
	- автоматизированный обмен данными, синхронизация справочной информации (экспорт/импорт данных);
	- формирование необходимых документов.
- Приведение импортируемых данных к единым стандартам, структурирование и  $\equiv$ обобщение с требуемым уровнем детализации для последующего анализа.
- Импорт из оперативных баз данных, внешних источников (файлов XML, MS Excel,  $\,$ структурированных текстовых файлов).
- Обмен структурированной информацией с внешними источниками.  $\sim$
- Накопление данных за неограниченный промежуток времени. Все показатели, хранящиеся в программном комплексе, связаны с определённым периодом времени.
- Поллержка хронологии изменений классификаторов  $\overline{M}$  $\equiv$ **ВОЗМОЖНЫХ** типов преобразований элементов классификаторов: отсутствие связей, связь один ко многим, многие к одному, многие ко многим, полное соответствие.
- Обеспечение возможности сравнивать данные за разные годы в сопоставимом виде,  $\equiv$ хранить все эти изменения и представлять любые данные (в том числе за разные временные периоды) в одной и той же классификации.
- Редактор формул для гибкого формирования алгоритмов расчёта, имеющий следующие возможности:
	- применение логических, математических, статистических, временных функций;
	- применение фильтров по классификаторам и времени, ограничивающих область действия формул;
	- создание сложных формул, состоящих из нескольких промежуточных формул, ограниченных фильтрами (пример, индексация показателя по определённым значениям элементов классификатора);
- работа с неограниченным количеством источников данных одновременно, в том числе с источниками, имеющими разные временные показатели.
- Возможность использования в источниках данных неограниченного количества классификаторов и показателей, пользователь сам выбирает существующие в системе или вводит показатели самостоятельно.
- Создание и ручной ввод данных в источники, в том числе удалённый с использованием  $\equiv$ технологии Смарт.
- $\equiv$ Функции администрирования:
	- разграничение прав доступа по пользователям и группам к документам, источникам  $\equiv$  . данных, отчётам, справочникам;
	- разграничение прав доступа на режимы комплекса.  $\frac{1}{2}$
- Получение отчётов в виде табличных и графических диаграмм. Формирование требуемых форм отчётности с применением сводной таблицы без применения сложных генераторов построения отчётов и процесса создания шаблона отчёта. Полное сохранение информации о форматировании, схемах отчёта.
- Обеспечение многовариантности расчётов:
	- хранение всех вариантов расчёта;
	- возможность закрытия возможности его корректировки;  $\equiv$
	- обеспечение возможности работы с несколькими вариантами одновременно, разделения вариантов на типы, группировки вариантов;
	- обеспечение возможности анализа и сравнения данных из различных вариантов  $\equiv$ расчёта;
	- обеспечение возможности руководителям и специалистам создавать свои собственные варианты расчёта и разделять их с другими пользователями.
- Возможность работы нескольких специалистов с одним проектом.
- Возможность публикации сводных таблиц и диаграмм на публичных ресурсах.

# Условные обозначения

В документе используются следующие условные обозначения:

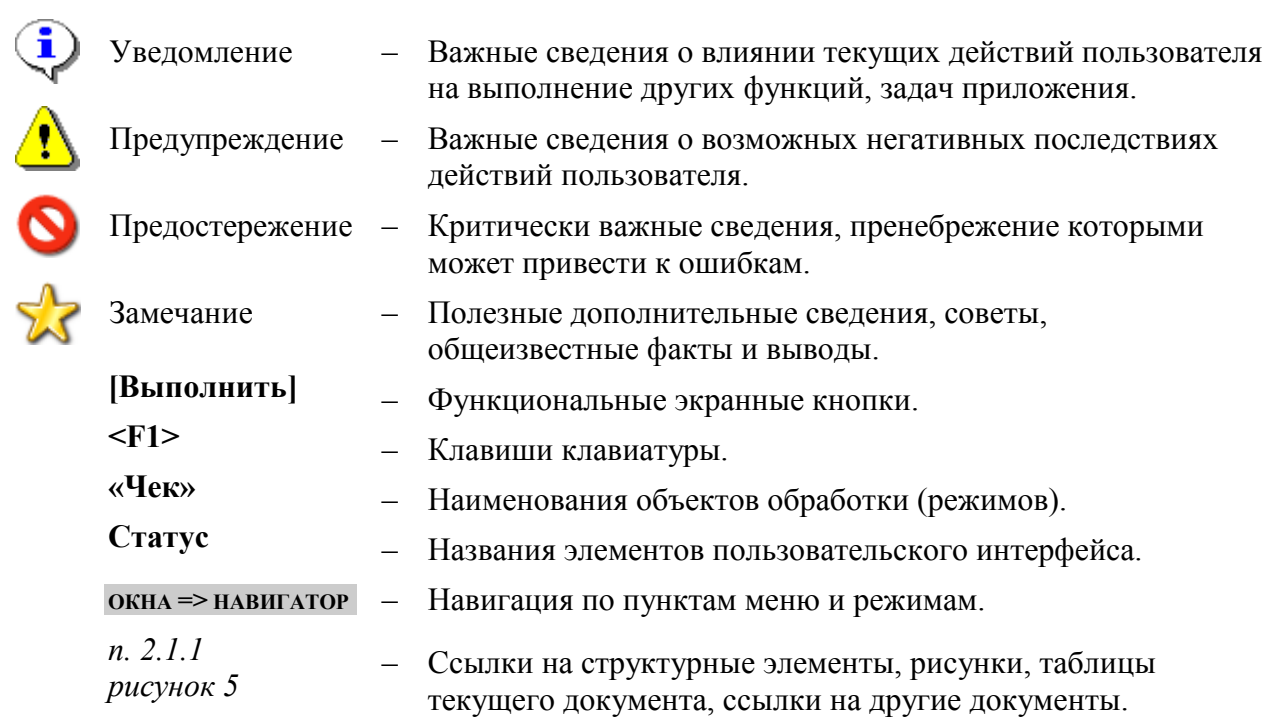

# <span id="page-7-0"></span>**1. НАЗНАЧЕНИЕ И УСЛОВИЯ ПРИМЕНЕНИЯ**

### **1.1 Назначение программного комплекса**

<span id="page-7-1"></span>Программный комплекс «РРО – СМАРТ» предназначен для проведения многомерного анализа финансовой и другой информации и представляет собой средство для решения стратегических задач бюджетного управления.

<span id="page-7-2"></span>Программный комплекс предназначен для использования в финансовых органах бюджетов субъектов Российской Федерации, ЗАТО, муниципальных образований.

### **1.2 Условия применения программного комплекса**

Программный комплекс «Проект - СМАРТ Про» построен на трёхуровневой архитектуре и содержит сервер базы данных, сервер приложений и клиентскую часть. Клиентская часть позволяет работать удалённо по Internet/Intranet каналам связи. Для корректной работы программного комплекса необходимо, чтобы аппаратное обеспечение, системное программное обеспечение и каналы связи удовлетворяли представленным ниже требованиям.

### **Вариант для апробации комплекса**

<span id="page-7-3"></span>Требования к конфигурации рабочей станции для апробации программного комплекса (с ограничением количества пользователей до 5 человек) приведены в таблице ниже (*Таблица [1](#page-7-3)*).

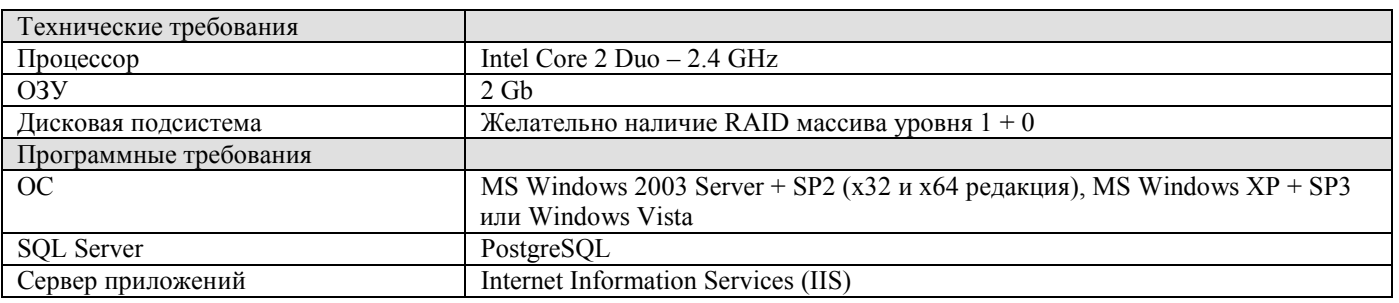

Таблица 1. Характеристики рабочей станции для апробации программного комплекса

### **Рекомендуемая конфигурация сервера баз данных**

<span id="page-7-4"></span>Требования к конфигурации сервера различаются в зависимости от количества пользователей и приведены в таблице ниже (*Таблица [2](#page-7-4)*).

### Таблица 2. Характеристики сервера баз данных

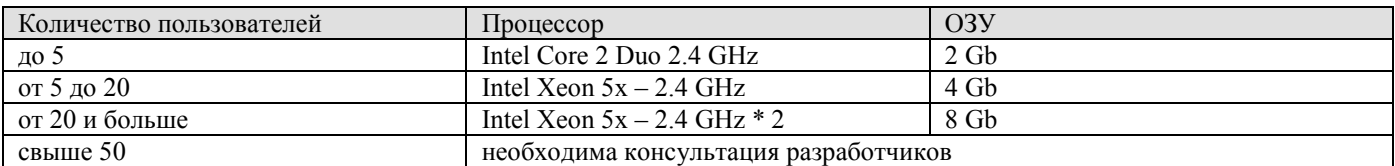

Желательно наличие RAID массива уровня 1 + 0.

Требования к программному обеспечению:

- MS Windows 2003 Server + SP2 (x32 и x64 редакция),
- PostgreSQL

### Рекомендуемая конфигурация сервера приложений

<span id="page-8-0"></span>Требования к конфигурации сервера приложений различаются в зависимости от количества пользователей и приведены в таблице ниже (Таблица 3).

### Таблица 3. Характеристики сервера приложений

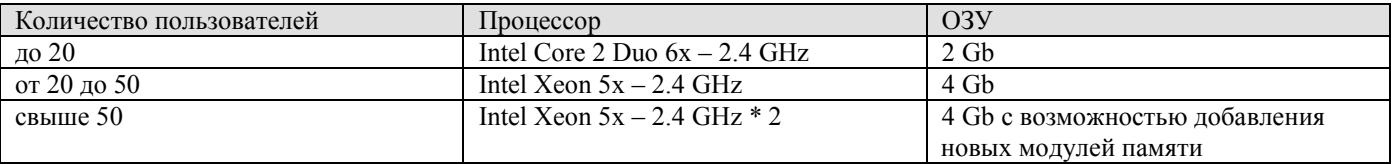

Требования к программному обеспечению:

- MS Windows 2003 Web Edition  $(x32 \text{ и } x64 \text{ редакция})$
- $\equiv$  . Internet Information Services (IIS)
- $-$  NET Framework 4.0

### Рекомендуемая конфигурация рабочей станции

Требования к аппаратному обеспечению:

- Процессор: Pentium IV 2.4 GHz;
- $O3V·512 Mh$

Требования к программному обеспечению:

- Windows  $XP + SP3$ ; Windows Vista + SP1;
- MS Internet Explorer 6.0 и выше;  $\equiv$  .
- $-$  MS Office 2003 + SP3 или MS Office 2007 + SP1;
- $-$  ODBC ver. 3.70.06.90 и выше:
- Microsoft Office 2003 Web Components;
- $-$  Служба MSXML 6.0;
- .NET Framework 2.0:
- MS OLE DB Provider for Visual FoxPro 9.0.

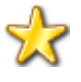

Набор независимых пакетов установки, которые обеспечивают дополнительные возможности, доступен для загрузки на странице http://www.microsoft.com/downloads/details.aspx?familyid=50B97994-8453-4998-8226-FA42EC403D17&displaylang=ru.

### Требования к подготовке пользователя

Для эксплуатации Программного комплекса выделяются следующие роли:

- $\overline{\phantom{m}}$ системный администратор;
- администратор;
- пользователь.

Основными функциями системного администратора являются:

- модернизация, настройка и мониторинг работоспособности комплекса технических  $\equiv$ средств (серверов, рабочих станций);
- установка, модернизация, настройка и мониторинг работоспособности системного и  $\sim$ базового программного обеспечения;
- установка, настройка и мониторинг работоспособности программного комплекса;  $\overline{\phantom{m}}$
- ведение учетных записей пользователей системы и их групп (создание, удаление, изменение атрибутов).

 $PPO - CMAPT$ 

Требования к подготовке системного администратора:

- высокий уровень квалификации;  $\equiv$
- наличие практического опыта выполнения работ по установке, настройке и администрированию программных и технических средств, систем управления базами ланных

Основными функциями администратора являются:

- настройка программного комплекса;
- разработка и реализация эффективной политики доступа к информации, хранящейся в базах ланных:
- управление правами доступа пользователей к функциям и данным программного  $\equiv$  . комплекса.

Требования к подготовке администратора:

- высокий уровень квалификации:  $\equiv$
- наличие практического опыта выполнения работ по установке, настройке и администрированию программных и технических средств.

Основными функциями пользователя является решение практических задач в соответствии с функциональными возможностями программного комплекса.

Требования к подготовке пользователя:

- $\mathbf{r}$ наличие опыта работы с персональным компьютером на базе операционных систем Microsoft Windows на уровне квалифицированного пользователя;
- умение свободно осуществлять базовые операции в стандартных приложениях Windows

#### <span id="page-9-0"></span>Лицензирование программных продуктов  $1.3$

### Продукты семейства Windows Server 2003

Информация по лицензированию продуктов семейства Windows Server 2003 доступна на странице http://www.microsoft.com/Rus/Licensing/Products/Server/WindowsServer2003/Default.mspx.

### <span id="page-10-0"></span> $\mathbf{2}$ ПОДГОТОВКА К РАБОТЕ

#### <span id="page-10-1"></span> $2.1$ Установка программного комплекса

### 2.1.1 Содержание дистрибутивного носителя данных

<span id="page-10-2"></span>Установочный комплект программного комплекса вместе с необходимыми компонентами занимает около 300 Мб и поставляется в архиве, содержащем следующие каталоги:

- DB - содержит установочный пакет серверной части программного комплекса;

- Client - содержит установочный пакет клиентской части программного комплекса;

- Web - содержит установочный пакет дополнительных сервисов.

<span id="page-10-3"></span>Установку программы следует производить с жёсткого диска. До установки программы необходимо убедиться в том, что на компьютере достаточно свободного дискового пространства.

### 2.1.2 Установка серверной части

Скопируйте каталог DB, содержащий инсталляционный пакет серверной части программы, на жёсткий диск сервера. При установке потребуется около 30 Mb свободного дискового пространства.

Программа установки серверной части запускается файлом SetupSrv.exe (x86, x64). Процесс установки состоит из нескольких этапов, на каждом из которых указываются параметры установки:

- 1. Установка
- 2. Запуск приложения
- 3. Настройка приложения
- 4. Работа с приложением
- 5. Пример подключения к СУБД
- 6. Пример обновления базы данных
- <span id="page-10-4"></span>7. Пример обновления СУБД (установка XPKS)

#### $2.1.2.1$ Установка

Для установки программы необходимо скопировать на локальный диск файл установщик SetupSrv.exe. При запуске файла SetupSrv.exe отобразится окно с опциями установки (Рисунок 1).

Предоставляется возможность установить программу или запустить без установки:

- При выборе пункта «Установить»: программа устанавливается на компьютере.  $\bullet$ подготавливается к работе и создаются ярлыки для ее запуска. После установки ее можно многократно использовать для установки любых доступных обновлений.
- При выборе пункта «Запустить»: программа распаковывается во временную папку,  $\bullet$ запускается и автоматически удаляется после закрытия. Для последующего использования программы установки обновлений необходимо будет опять запускать установщик.

Для продолжения установки необходимо нажать кнопку «Далее >».

Если была выбрана опция «Установить», будет предоставлена возможность выбора путей установки приложения и его рабочей директории, а также создание ярлыков (Рисунок 2).

В операционных системах MS Windows 7, MS Windows 8, MS Windows Server 2008 и выше не рекомендуется указание рабочей папки в стандартных системных каталогах «Program Files» изза возможных проблем с системой контроля учетных записей (UAC) при обновлении программы и файлов обновлений.

### АДМИНИСТРИРОВАНИЕ ПРОГРАММНОГО КОМПЛЕКСА

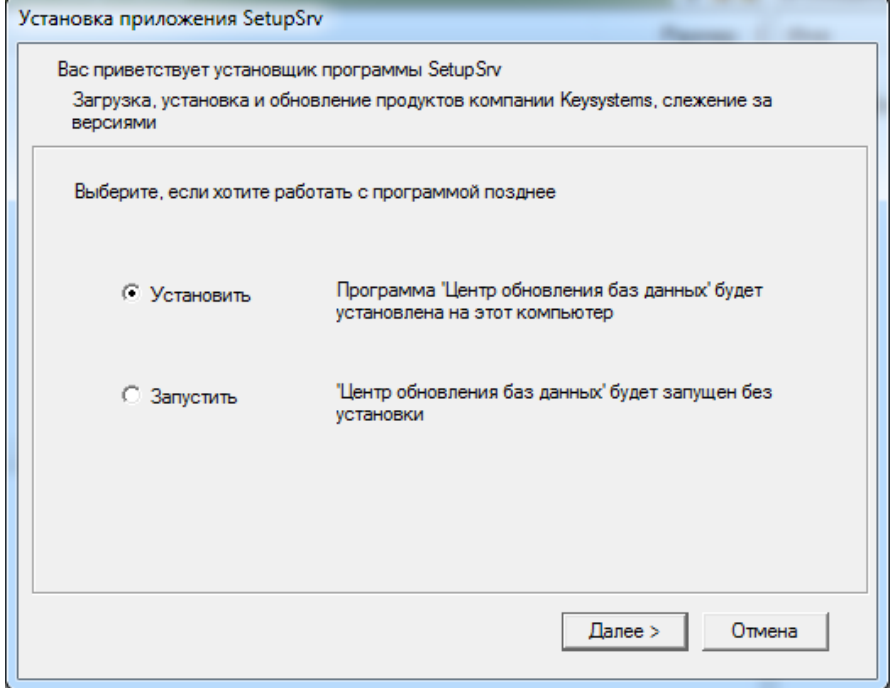

<span id="page-11-0"></span>Рисунок 1. Окно приветствия установщика приложения SetupSrv

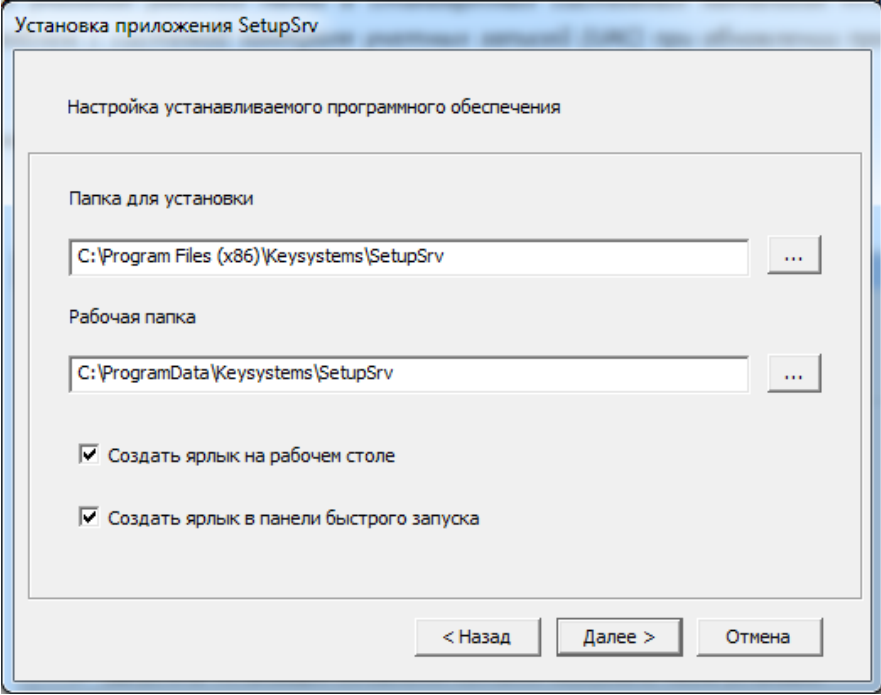

Рисунок 2. Окно настроек установщика приложения SetupSrv

<span id="page-11-1"></span>Для продолжения установки необходимо нажать кнопку «Далее >». Программа начнет установку приложения (Рисунок 3).

Возможен запуск приложения по завершению установки: для этого установите галочку напротив «Запустить 'Центр обновления баз данных' после установки» и нажмите кнопку «Готово» (Рисунок 4). При этом будет произведен запуск приложения SetupSrv.

Р Р О – СМАР Т СМАР Т СОБЪТЬ НАД МИНИСТРИРОВАНИЕ ПРОГРАММНОГО КОМПЛЕКСА

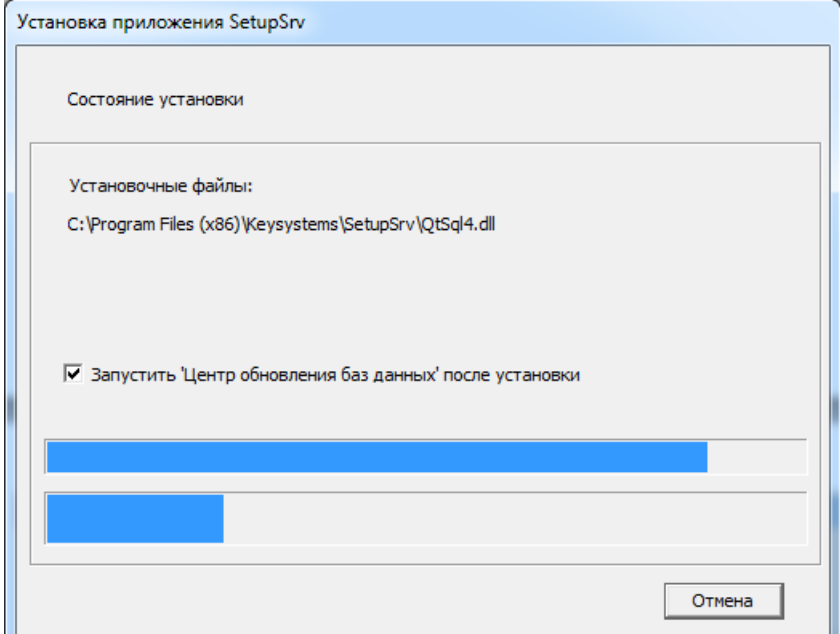

**Рисунок 3. Окно выполнения установки приложения SetupSrv**

<span id="page-12-1"></span>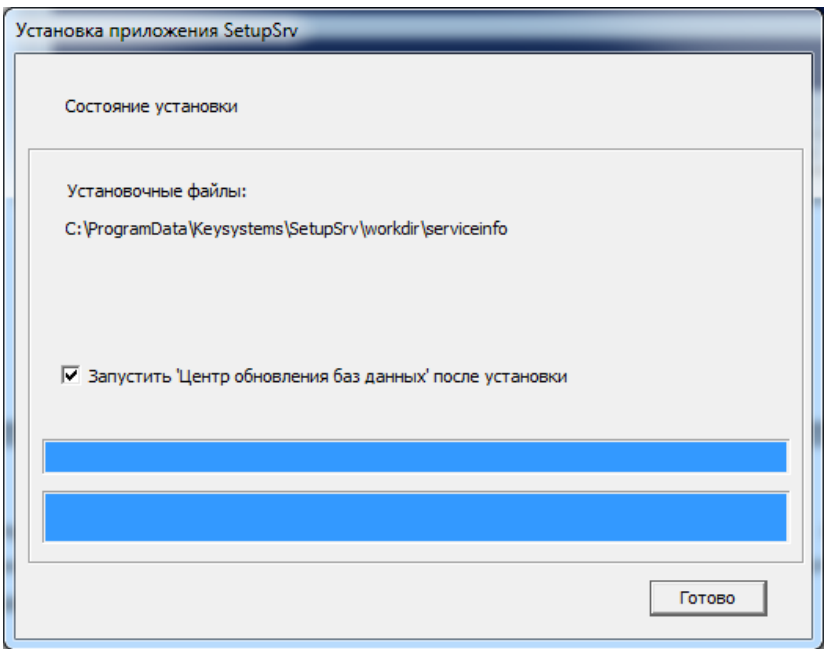

**Рисунок 4. Окно завершения установки приложения SetupSrv**

### <span id="page-12-2"></span><span id="page-12-0"></span>**2.1.2.2 Запуск приложения**

Варианты запуска приложения после установки:

- 1) Через ярлык SetupSrv на рабочем столе.
- 2) Через ярлык SetupSrv в меню пуск «Пуск/Программы/Keysystems/SetupSrv».
- 3) Через прямой запуск приложения SetupSrv.exe из корневой директории установки.

Запуска приложения без установки происходит через запуск установщика приложения SetupSrv.exe: в открывшемся окне необходимо выбрать опцию «Запустить» и нажать кнопку «Далее» (*[Рисунок](#page-13-1) 5*). Дождаться запуска приложения SetupSrv.

АЛМИНИСТРИРОВАНИЕ ПРОГРАММНОГО КОМПЛЕКСА

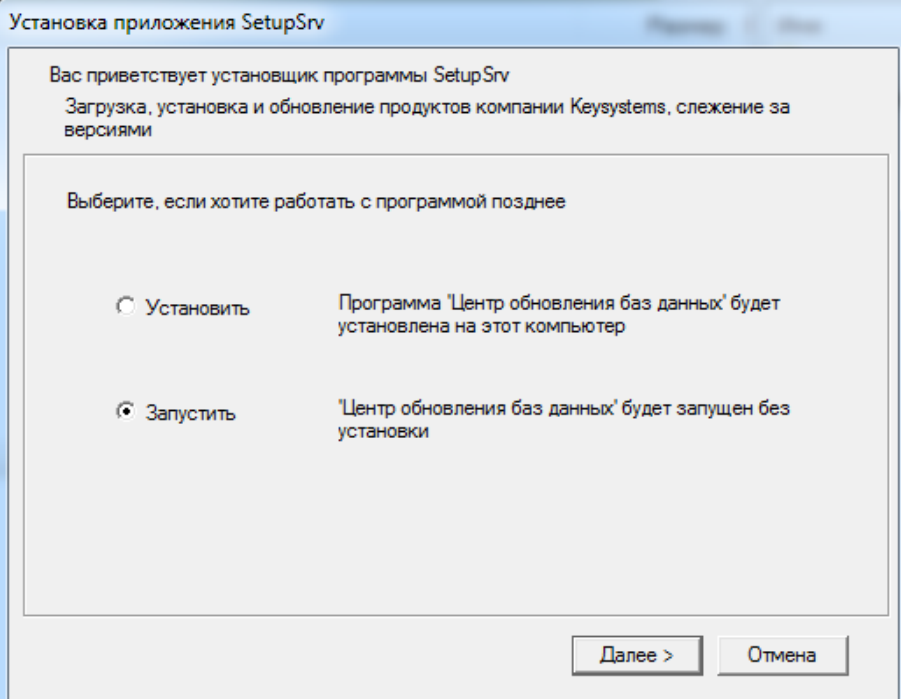

Рисунок 5. Вариант запуска приложения SetupSrv без установки

#### $2.1.2.3$ Настройка приложения

<span id="page-13-1"></span><span id="page-13-0"></span>Приложение работает с локальными обновлениями в автономном режиме («Offline») и с обновлениями расположенными на сервисе обновлений в режиме «Online». Сервис обновлений находится на общедоступных серверах ООО «Кейсистемс». Информация о сервисах хранится в файле «<Рабочая папка>\serviceinfo». При изменении списка серверов, файл будет обновляться вместе с обновлением клиента. Для работы программы в online-режиме необходимо наличие у нее сетевого доступа к указанным в файле серверам.

«Online» режим:

- Для работы требуется подключение к сервису обновлений (Internet)  $\bullet$
- Для обновления доступны все возможные пакеты обновлений с последними изменениями  $\bullet$

Автономный режим:

- Для работы не требуется подключения к сервису обновлений
- Для обновления доступны только загруженные пакеты обновлений в их состоянии на время загрузки

При запуске программа пытается перейти в режим «Online» автоматически. При этом происходит попытка подключения к сервису (Рисунок 6).

При неудачном подключении будет предложено повторить попытку подключения или перейти в автономный режим (Рисунок 7).

### $PPO - CMAPT$

### АДМИНИСТРИРОВАНИЕ ПРОГРАММНОГО КОМПЛЕКСА

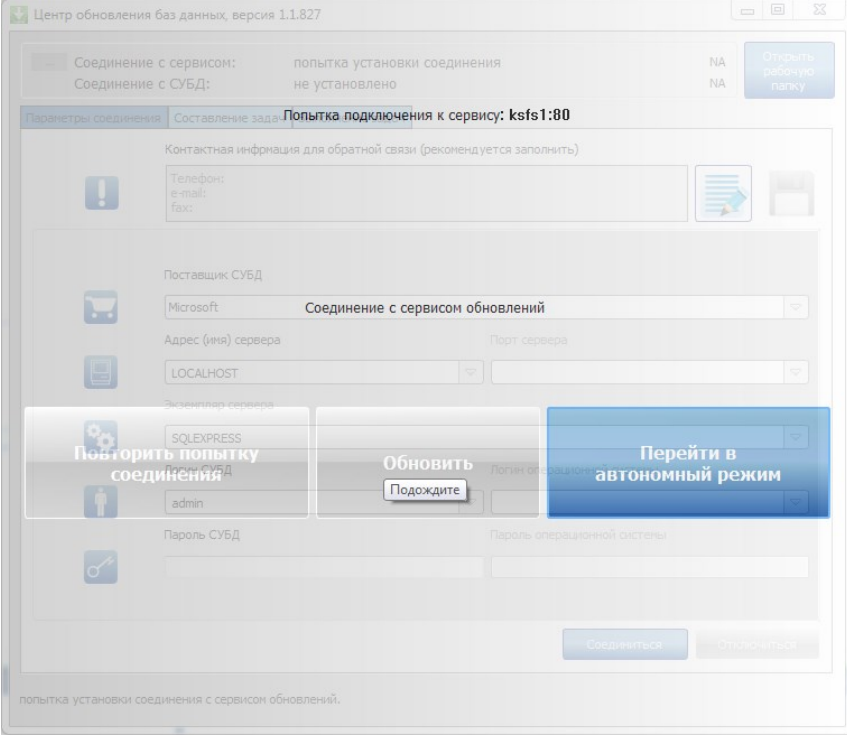

Рисунок 6. Подключение к сервису обновлений

<span id="page-14-0"></span>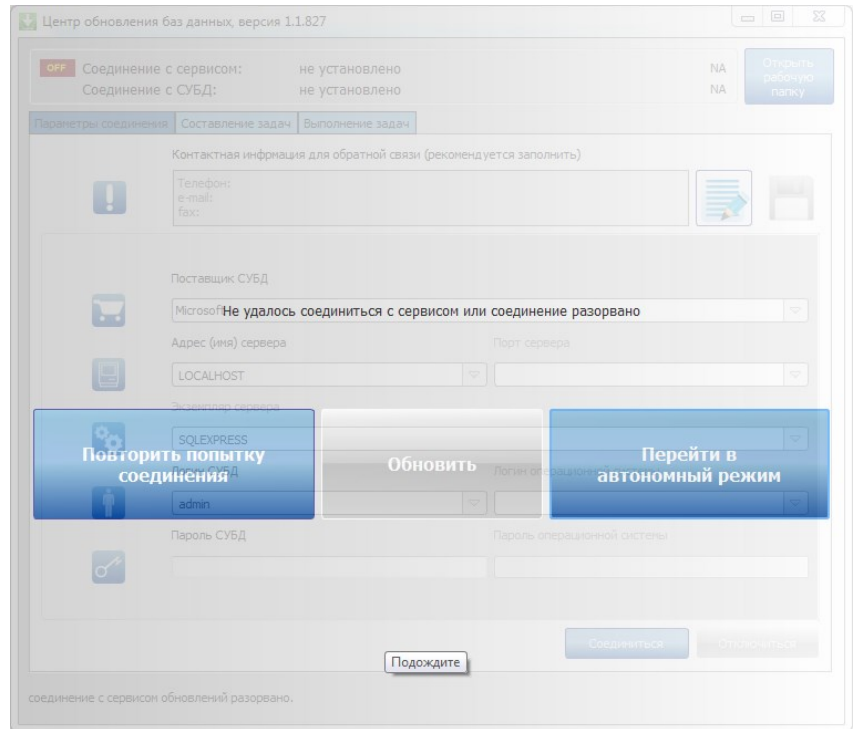

Рисунок 7. Неудачное подключение к сервису обновлений

<span id="page-14-1"></span>Переход в автономный режим (Рисунок 8) будет означать, что программа будет работать с обновлениями, расположенными локально - в рабочей папке программы.

```
Р Р О – СМАР Т СМАР Т СОБЪТЬ НА СИЛЬТРИРОВАНИЕ ПРОГРАММНОГО КОМПЛЕКСА
```
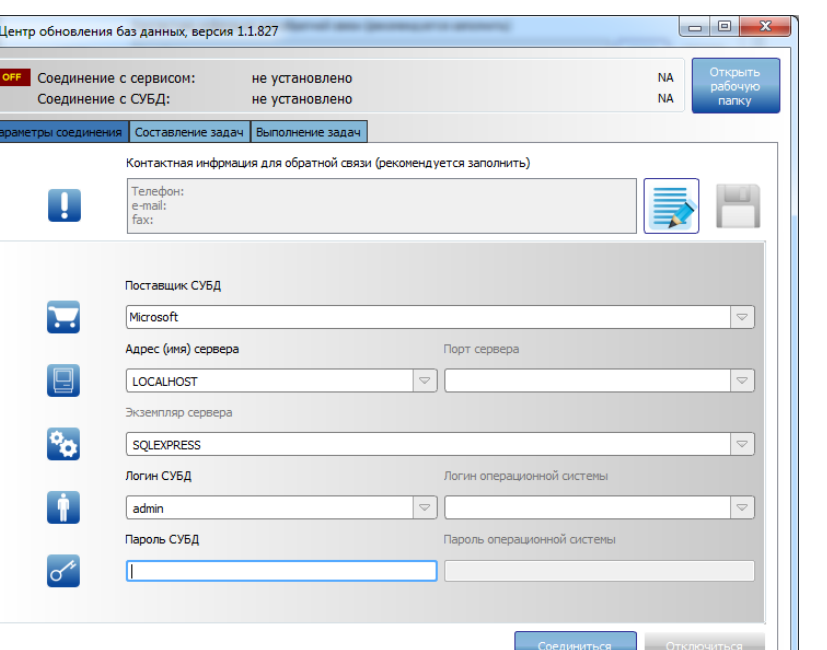

**Рисунок 8. Главное окно программы – автономный режим**

.<br>ие с сервисом обновлений разорвано.

<span id="page-15-0"></span>Определить в каком режиме находится программа, а также изменить режим, можно с помощью кнопки-индикатора соединения с сервисом обновлений, который расположен в левом верхнем углу главного окна программы (*[Рисунок](#page-15-1) 9*):

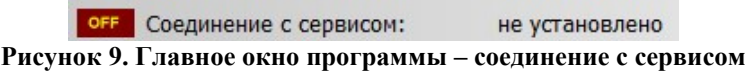

<span id="page-15-1"></span>Если в автономном режиме нажать на кнопку-индикатор, то будет произведена попытка перейти в режим «Online».

При успешном подключении к сервису обновлений, кнопка-индикатор изменит свой вид. Также будет отображена информация о текущем подключении: адрес сервиса обновлений и текущее время системы, на которой установлен сервис обновлений (*[Рисунок](#page-15-2) 10*):

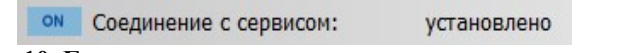

**Рисунок 10. Главное окно программы – соединение с сервисом**

<span id="page-15-2"></span>Поддерживается возможность использования proxy-сервера. Для установки параметров соединения необходимо открыть окно настройки подключения сервиса (открывается при нажатии правой клавиши мышки на кнопке-индикаторе сервиса) (*[Рисунок](#page-16-2) 11*).

Р Р О – СМАР Т СМАР Т СОБЪТЬ НА СИЛЬТРИРОВАНИЕ ПРОГРАММНОГО КОМПЛЕКСА

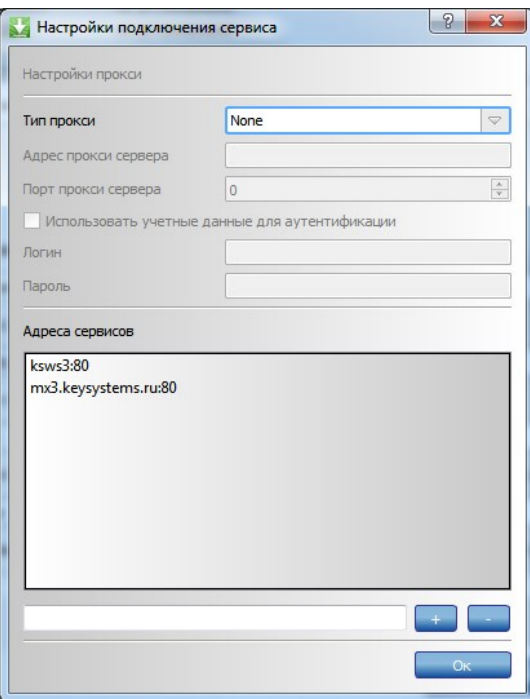

**Рисунок 11. Настройки подключения сервиса**

## <span id="page-16-2"></span><span id="page-16-0"></span>**2.1.2.4 Работа с приложением**

### **2.1.2.4.1 Автоматическое обновление**

<span id="page-16-1"></span>В программе реализована возможность автоматического обновления модулей с сервиса обновлений. Если программа успешно соединилась с сервисом и определила, что версия программы устарела, будет предложено обновить программу или перейти в автономный режим (*[Рисунок](#page-16-3) 12*).

Работа в «online»-режиме требует наличия у клиента последней версии модулей центра обновления.

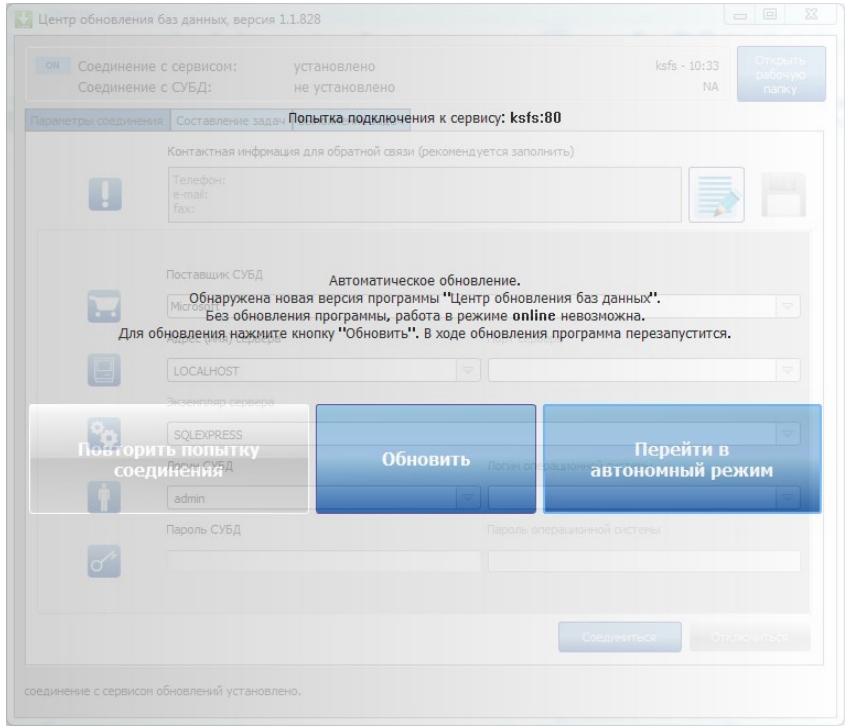

<span id="page-16-3"></span>**Рисунок 12. Обновление программы SetupSrv**

### 2.1.2.4.2 Подключение к серверу БД

<span id="page-17-0"></span>Для начала работы нужно указать поставщика СУБД, адрес или имя сервера, имя пользователя и нажать кнопку «Соединиться».

Кроме основных параметров соединения, в окне также имеется поле ввода контактной информации. Указанная пользователем информация будет приложена к отчету об ошибках обновления. Заполнение данного поля не обязательно, но желательно, т.к. в случае ошибки разработчикам проще будет найти решение проблемы и сообщить об этом пользователю.

Указанная пользователем контактная информация (Рисунок 13) будет отправляться на сервис в случае ошибки выполнения пакетов программы в online-режиме.

Для указания контактной информации необходимо нажать на кнопку «Редактировать», при этом поле ввода разблокируется, заполнить поле и нажать кнопку «Сохранить», при этом поле заблокируется и заполненная информация сохраниться.

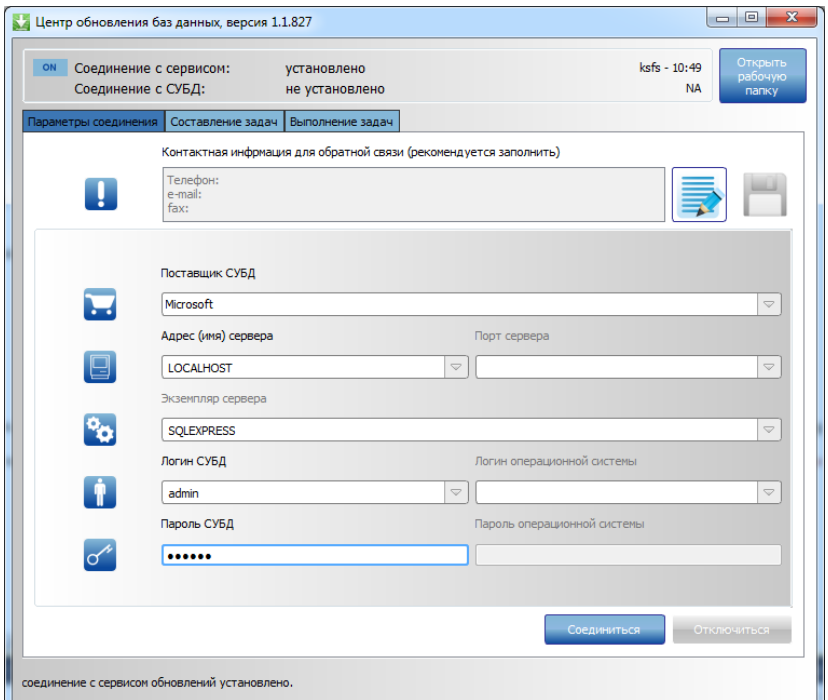

<u>|-</u><br>|Рисунок 13. Главное окно программы – подключение к серверу БД

### 2.1.2.4.3 Диалог создания задач

<span id="page-17-2"></span><span id="page-17-1"></span>Как только будет установлено соединение с СУБД, автоматически будет выполнен переход на вкладку «Составление задачи» (Рисунок 14), либо это можно сделать вручную, если нет необходимости подключения к СУБД (это может понадобиться для загрузки пакетов обновлений без установки).

Если соединение с СУБД установлено и режим работы автономный, то будут доступны две операции: «Установка обновлений» и «Установка новой базы», причем доступны будут только те пакеты обновлений, которые уже загружены. Для «online» режима дополнительно будет доступна операция «Загрузка обновлений», а предыдущие режимы смогут использовать все доступные пакеты обновлений, а не только загруженные.

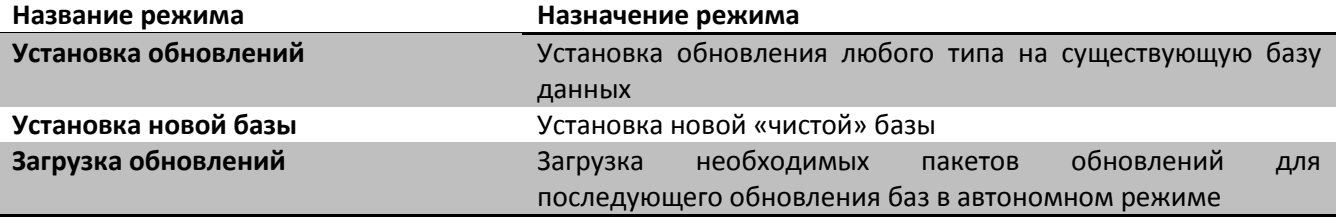

### Р Р О – СМАР Т СМАР Т СОБЪТЬ НАД МИНИСТРИРОВАНИЕ ПРОГРАММНОГО КОМПЛЕКСА

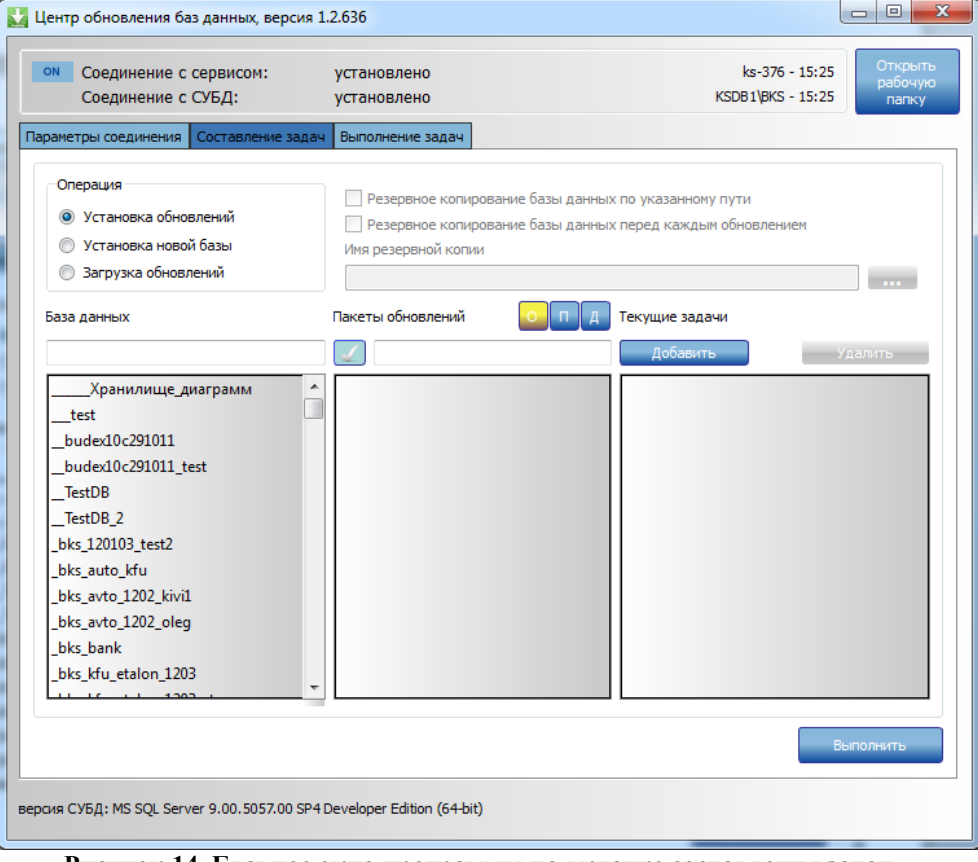

**Рисунок 14. Главное окно программы на вкладке составления задач**

<span id="page-18-0"></span>В зависимости от выбранной операции откроются дополнительные настройки установки, располагающиеся справа от группы выбора операции (*[Рисунок](#page-20-0) 18*– обозначено красной рамкой).

В списке «База данных» отобразятся доступные базы данных или названия комплексов (*[Рисунок](#page-18-1) 15*). Здесь необходимо выбрать обновляемую базу данных или комплекс, для которого необходимо установить БД. Над окном со списком баз данных располагается фильтр. Фильтрация производится по названию БД или комплекса.

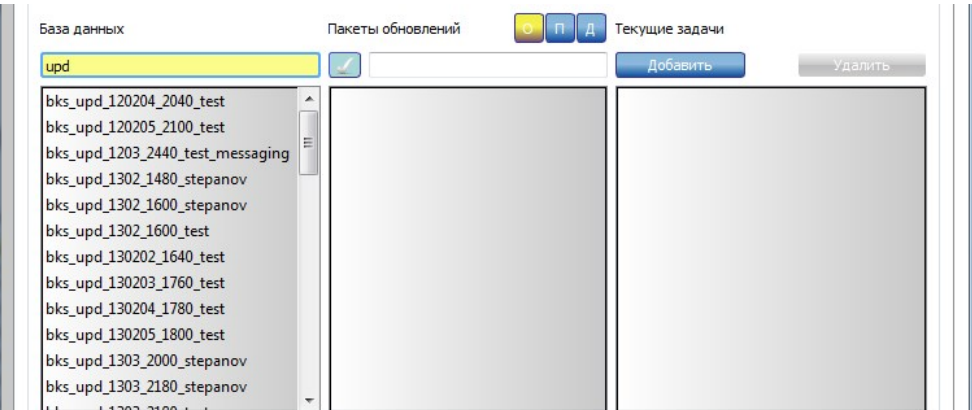

**Рисунок 15. Список доступных баз данных**

<span id="page-18-1"></span>При выборе базы данных или комплекса, в списке «Пакеты обновлений» отобразится список установочных пакетов или пакетов обновлений для выбранной базы данных или комплекса (*[Рисунок](#page-19-0) 16*).

Пакеты, отображаемые красным цветом – заблокированы по причине ошибки и не могут быть использованы.

Р Р О – СМАР Т СМАР Т СОБЪТЬ НАД МИНИСТРИРОВАНИЕ ПРОГРАММНОГО КОМПЛЕКСА

| База данных                      | Пакеты обновлений<br>Текущие задачи |
|----------------------------------|-------------------------------------|
| upd                              | 01<br>Добавить<br>Удальные          |
| bks_upd_1202_1720_test           | Бюджет - КС, 12.02.04               |
| bks_upd_1202_to_130203_new_up    | Бюджет - КС, 12.02.05               |
| bks upd 120204 2040 test<br>Ξ    | Бюджет - КС, 12.03                  |
| bks_upd_120205_2100_test         | Бюджет - КС, 12.03.01               |
| bks_upd_1203_2400_stepanov       | Бюджет - КС, 12.03.02               |
| bks_upd_1203_2440_test_messaging | Ξ<br>Бюджет - КС, 12.03.03          |
| bks_upd_1203_alp_snsi_test       | Бюджет - КС, 13.01                  |
| bks_upd_1203_alp_snsi_test_cl    | Бюджет - КС, 13.02                  |
| bks_upd_120301_2780_stepanov     | Бюджет - КС, 13.02.01               |
| bks upd 120303 3000 test         | Бюджет - КС, 13.02.02               |
| bks_upd_1302_1320_alp            | Бюджет - КС, 13.02.03               |
| bks upd 1302 1480 stepanov       | Бюджет - КС, 13.02.04               |
| hkc und 1302 1500 tect 22558     | ш                                   |

**Рисунок 16. Список пакетов обновлений**

<span id="page-19-0"></span>Над окном со списком пакетов, расположен фильтр. Фильтрация производиться по имени, версии и номеру сборки пакета. Попадающие в фильтр пакеты будут помечены желтым цветом. Над фильтром пакетов расположены три кнопки:

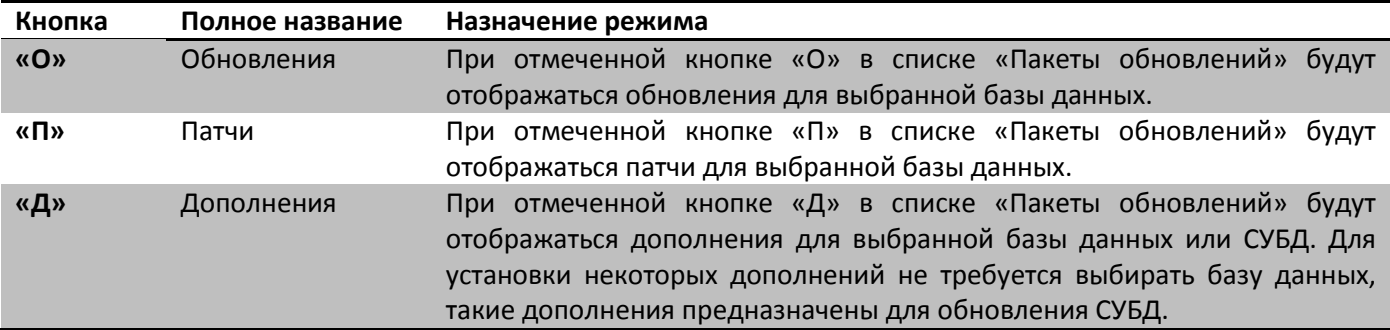

Информацию о пакете можно посмотреть, нажав на кнопку слева от имени пакета (*[Рисунок](#page-19-1) [17](#page-19-1)*). Кнопка появляется при наведении курсора мышки на название пакета.

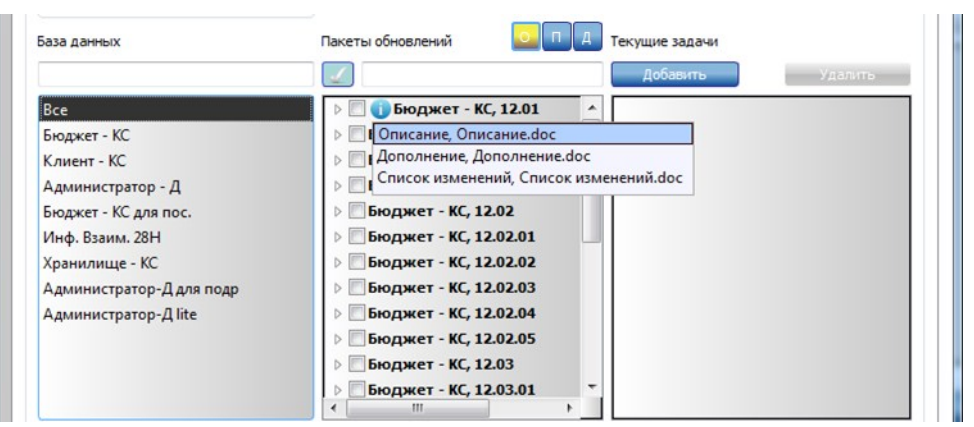

**Рисунок 17. Просмотр описания пакета**

<span id="page-19-1"></span>В списке «Пакеты обновлений» необходимо отметить установочный пакет и/или пакеты обновлений, которые нужно установить. Пакеты обновлений зависят друг от друга, например, невозможно установить пакет версии 11.01.02, не установив пакет версии 11.01.01.

Если выбрана операция «Установка обновлений», справа от окошка операций отобразятся дополнительные настройки (*[Рисунок](#page-20-0) 18*– обрамлено красным контуром).

Р Р О – СМАР Т СМАР Т СОБЪТЬ НА СИЛЬТРИРОВАНИЕ ПРОГРАММНОГО КОМПЛЕКСА

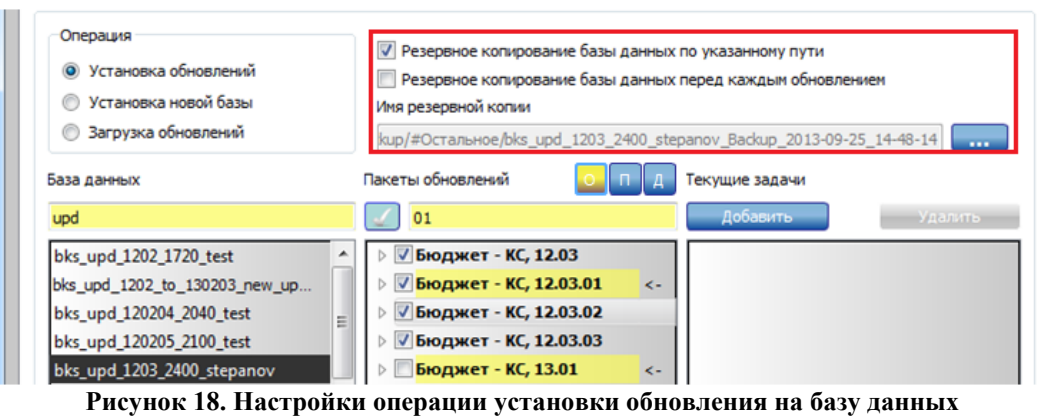

**(настройка резервного копирования)**

<span id="page-20-0"></span>При установке галочки «Резервное копирование базы данных по указанному пути» (*[Рисунок](#page-20-0) 18*) автоматически заполнится поле «Имя резервной копии», содержимое которого можно поменять, нажав на кнопку «…» справа от поля, при этом откроется окно с файловой системой сервера (*[Рисунок](#page-20-1) 19*). Установленная галочка означает, что перед установкой первого обновления будет создана резервная копия базы данных с указанным в поле «Имя резервной копии» именем.

При установке галочки «Резервное копирование базы данных после каждого обновления» (*[Рисунок](#page-20-0) 18*) означает, что перед выполнением каждого пакета обновления будет создана резервная копия БД с указанным именем. Данная возможность может пригодиться при установке большого количества обновлений: если одно из обновлений завершится с ошибкой, то можно будет вернуть базу к копии сделанной после установки предыдущего пакета обновлений и после решения проблемы с установкой, устанавливать пакеты не с начала, а с версии, на установке которой произошла ошибка.

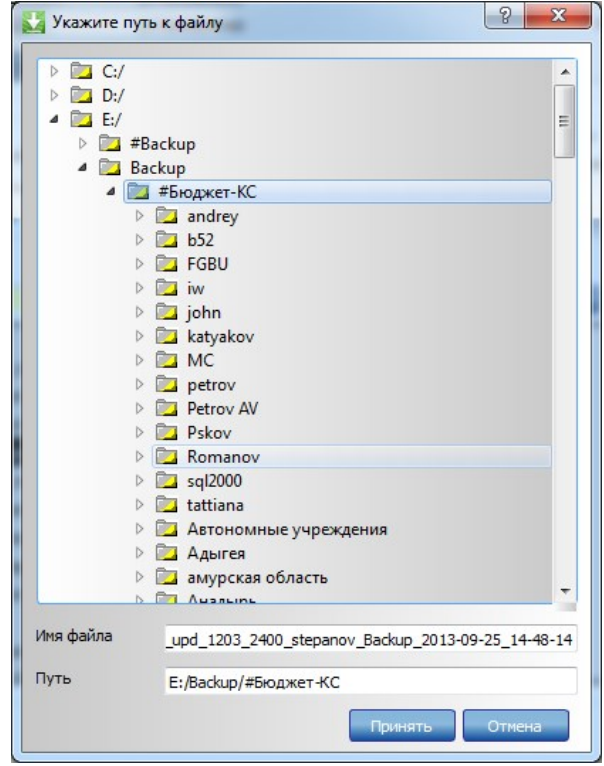

**Рисунок 19. Окно указания пути и имени файла**

<span id="page-20-1"></span>После выбора необходимых пакетов нажать кнопку «Выполнить» (при этом в список текущих задач добавиться указанная задача и начнется выполнение), или «Добавить» для составления списка задач (*[Рисунок](#page-21-0) 20*).

Для удаления текущей задачи необходимо выбрать задачу в списке «Текущие задачи» и нажать кнопку «Удалить» или клавишу «Delete» на клавиатуре.

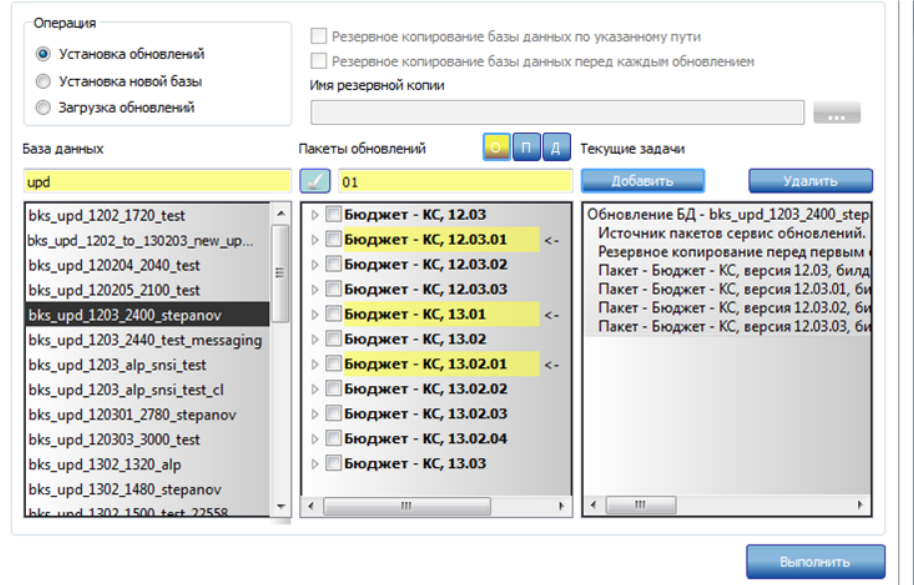

**Рисунок 20. Список текущих задач**

<span id="page-21-0"></span>Для запуска установки пакетов обновлений необходимо нажать кнопку «Выполнить». При этом будет автоматически выполнен переход на вкладку «Выполнение» (*[Рисунок](#page-21-1) 21*) и все составленные задачи начнут параллельно выполняться.

Выполнение обновления можно отменить. Для этого необходимо отметить галочками необходимые задачи, а затем нажать кнопку «Отмена». Также можно приостановить установку нажатием кнопки «Пауза» для необходимой задачи.

| ON<br>Соединение с сервисом:<br>установлено<br>Соединение с СУБД:<br>установлено |                     | ksfs - 10:56<br>KSDB1\BKS - 10:56 | Открыть<br>рабочую<br>папку |
|----------------------------------------------------------------------------------|---------------------|-----------------------------------|-----------------------------|
| Составление задач<br>Выполнение задач<br>Параметры соединения                    |                     |                                   |                             |
| Описание                                                                         | Состояние           | Пауза                             | <b>Восстановл</b>           |
| <b>√ Загрузка пакетов для базы данных 'Все'</b>                                  |                     |                                   | $\equiv$                    |
| > Пакет - 'Клиент - КС', версия 01.00.01, билд 1002                              | загружен            |                                   |                             |
| > Пакет - 'Клиент - КС', версия 01.01.01, билд 1002                              | загружен            |                                   |                             |
| ▶ Пакет - 'Клиент - КС', версия 01.02, билд 1002                                 | загружен            |                                   |                             |
| 4 Пакет - 'Бюджет - КС', версия 12.01, билд 1040                                 | получение хеша с ПК |                                   |                             |
| Скрипт - 'Проверка версии SQL'                                                   |                     |                                   |                             |
| Скрипт - Проверка версии базы'                                                   |                     |                                   |                             |
| Скрипт - Проверка регистрации                                                    |                     |                                   |                             |
| Скрипт - Дополнение к 11.03 -1'                                                  |                     |                                   |                             |
| Скрипт - Дополнение к 11.03 -2'                                                  |                     |                                   |                             |
| Скрипт - Обновление 11.03.01 - 1'                                                |                     |                                   |                             |
| Скрипт - Обновление 11.03.01 - 2'                                                |                     |                                   |                             |
| Скрипт - Обновление 11.03.01 - 3'                                                |                     |                                   |                             |
| Скрипт - Обновление 11.03.01 - 4'                                                |                     |                                   |                             |
| Скрипт - Обновление 11.03.01 - 5'                                                |                     |                                   |                             |
| Скрипт - Обновление 11.03.01 - 6'                                                |                     |                                   |                             |
| Скрипт - Обновление 11.03.02 - 1'                                                |                     |                                   |                             |
| Скрипт - Обновление 11.03.02 - 2'                                                |                     |                                   |                             |
| Скрипт - Обновление 11.03.03 - 1'                                                |                     |                                   |                             |
| Скрипт - Обновление 11.03.03 - 2'                                                |                     |                                   |                             |
| Скрипт - Обновление 11.03.03 - 3'                                                |                     |                                   |                             |
| Скрипт - Обновление 11.03.03 - 4'                                                |                     |                                   |                             |
| Скрипт - Обновление 11.03.03 - 5'                                                |                     |                                   |                             |
|                                                                                  |                     |                                   | Отмена                      |

<span id="page-21-1"></span>**Рисунок 21. Главное окно программы на вкладке выполнения указанных задач**

Р Р О – СМАР Т СМАР Т СОБЪТЬ НАД МИНИСТРИРОВАНИЕ ПРОГРАММНОГО КОМПЛЕКСА

В процессе выполнения могут появляться сообщения требующие участие пользователя для разрешения возникших вопросов (*[Рисунок](#page-22-0) 22*).

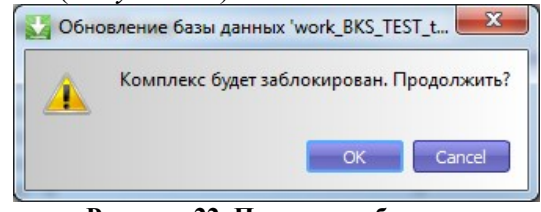

**Рисунок 22. Пример сообщения**

<span id="page-22-0"></span>Выполнение задач может завершиться ошибкой (*[Рисунок](#page-22-1) 23*). Для просмотра ошибки необходимо кликнуть по статусному столбцу - «Состояние» напротив названия необходимой задачи, при этом откроется окно с текстом ошибки (*[Рисунок](#page-23-0) 24*). При возникновении ошибки обновления в режиме работы «online», будет предложено отправить лог установки разработчикам (*[Рисунок](#page-23-1) 25*).

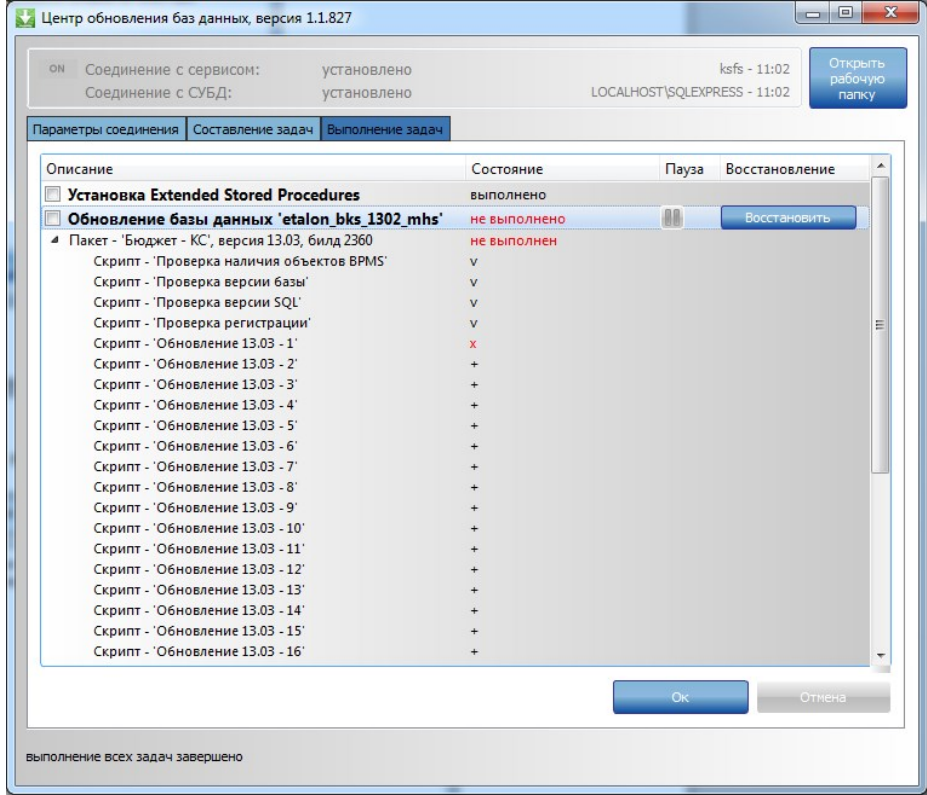

<span id="page-22-1"></span>**Рисунок 23. Завершение задач с ошибками**

Р Р О – СМАР Т СМАР Т СОБЪТЬ НА СИЛЬТРИРОВАНИЕ ПРОГРАММНОГО КОМПЛЕКСА

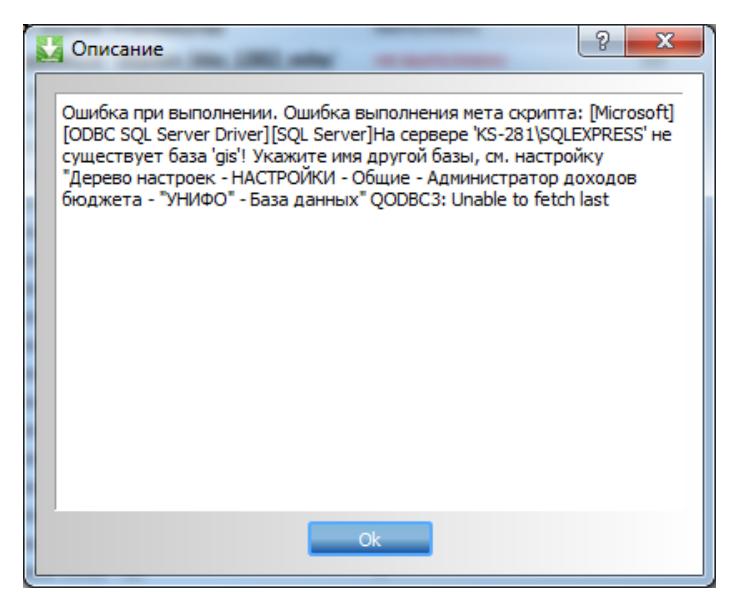

**Рисунок 24. Пример ошибки**

<span id="page-23-0"></span>Если задача завершилась с ошибкой, но было сделано резервное копирование базы, то будет предложено восстановление базы данных и справа от названия задачи разблокируется кнопка «Восстановить» (*[Рисунок](#page-22-1) 23*). Если во время выполнения было сделано несколько резервных копий, то будет предложено выбрать файл резервной копии.

По завершении выполнения всех задач, есть возможность продолжить работу с программой, для этого необходимо кликнуть по кнопке «Ок» в правом нижнем углу главного окна на вкладке «Выполнение» (*[Рисунок](#page-22-1) 23*).

Кнопка «Открыть папку профиля», расположенная в правом верхнем углу главного окна программы, предназначена для открытия рабочей директории программы. В данной папке находится лог установки обновлений и файлы пакетов обновлений.

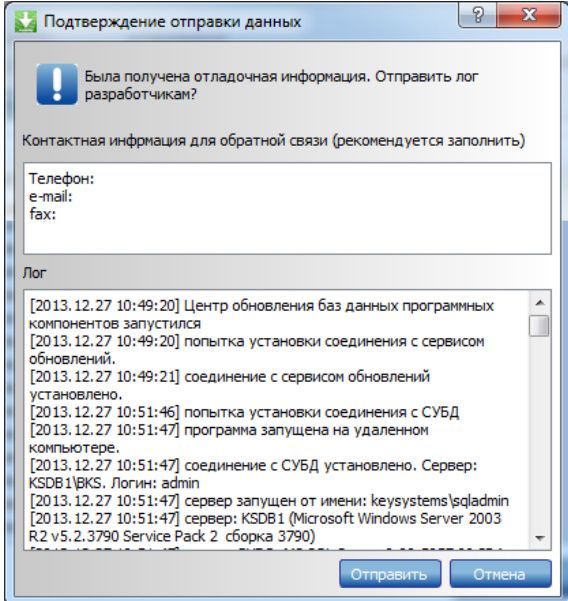

<span id="page-23-1"></span>**Рисунок 25. Подтверждение отправки данных**

# <span id="page-24-0"></span>**2.1.2.5 Пример подключения к СУБД**

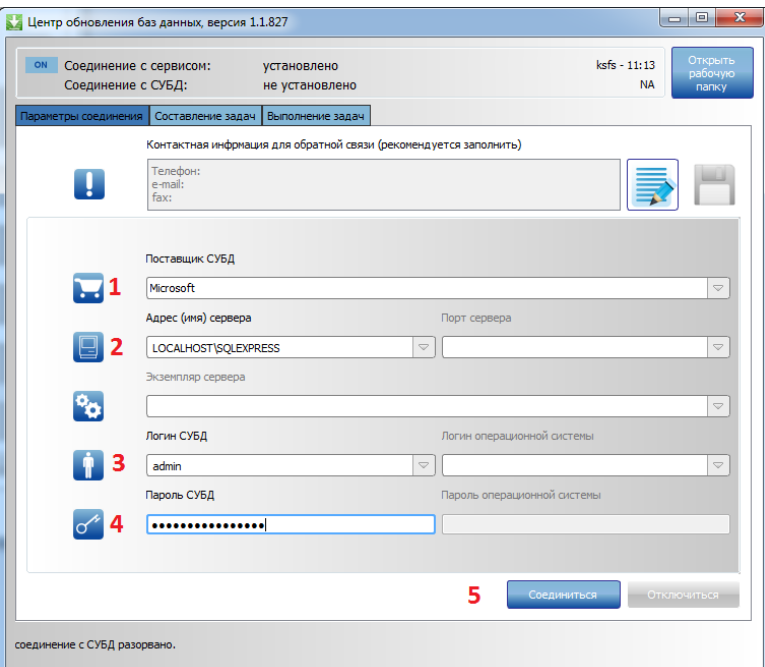

**Рисунок 26. Пример подключения СУБД**

# <span id="page-24-1"></span>**2.1.2.6 Пример обновления базы данных**

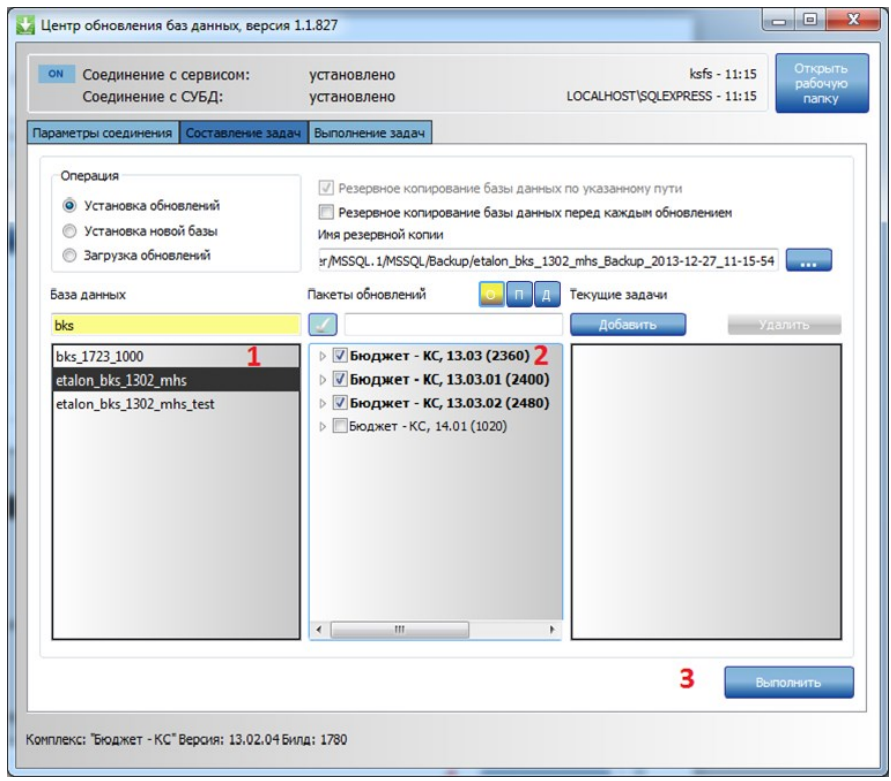

**Рисунок 27. Пример обновления базы данных**

### <span id="page-25-0"></span> $2.1.2.7$ Пример обновления СУБД (установка XPKS)

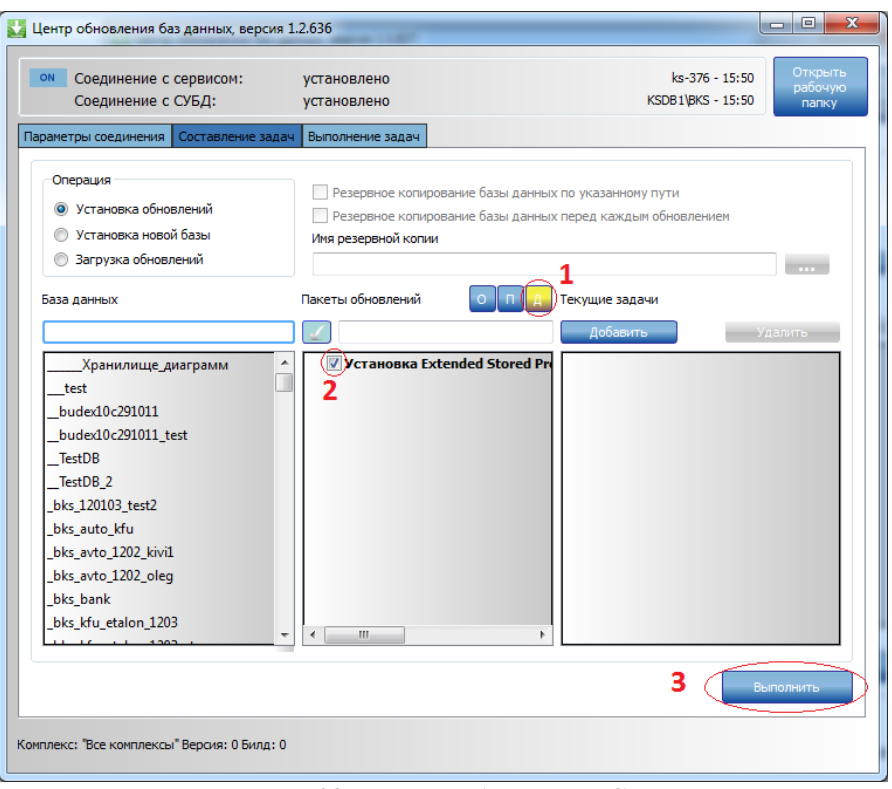

Рисунок 28. Пример обновления СУБД

### <span id="page-25-1"></span>2.1.3 Установка клиентской части

Клиентский модуль программного комплекса обеспечивает следующие возможности:

- работу в сложившейся программной среде с максимальным использованием достоинств  $\equiv$ архитектуры аппаратных средств, многозадачной операционной системы;
- многопользовательский доступ к базе данных;
- графический многооконный интерфейс;  $\equiv$
- настройку графических элементов интерфейса, в том числе цветового оформления с помощью средств операционной системы;
- контекстно-зависимую помощь.

Скопируйте содержимое каталога Client (Рисунок 29) установочного пакета, содержащего инсталляционный пакет клиентской части программы, в каталог с произвольным именем на жестком диске и запустите файл Setup.exe, который установит необходимые компоненты и программный комплекс.

При установке клиентской части и всех входящих в установку компонентов потребуется около 300 Mb свободного дискового пространства.

Программные файлы устанавливаются на локальный диск. После запуска осуществляется дополнительных проверка на наличие  $\mathbf{B}$ системе компонентов, необходимых ЛЛЯ функционирования программы, и соответственно происходит их установка в случае отсутствия. Затем запускается мастер установки клиентской части программного комплекса (Рисунок 30). Для начала установки нажмите кнопку [Далее].

Р Р О – СМАР Т СОБРАНИЕ ПРОГРАММНОГО КОМПЛЕКСА

|                                  | « Локальный диск (D:) > DWH > INSTALL > Client > |                  | Поиск: Client   | $\blacksquare$     | $\Box$ | $\mathbf{x}$ |
|----------------------------------|--------------------------------------------------|------------------|-----------------|--------------------|--------|--------------|
|                                  |                                                  | $\mathbf{v}$     | $+$             |                    |        | م            |
| Упорядочить ▼                    | Добавить в библиотеку ▼<br>Общий доступ ▼        | Новая папка      |                 | 888 ▼              |        |              |
| ⊳ > Избранное                    | ≖<br>Имя                                         | Дата изменения   | Тип             | Размер             |        |              |
|                                  | DotNetFX40                                       | 07.12.2015 15:59 | Папка с файлами |                    |        |              |
| <b>Виблиотеки</b>                | DotNetFX40KB2468871                              | 07.12.2015 15:59 | Папка с файлами |                    |        |              |
|                                  | Keysystems.DWH2.Client                           | 07.12.2015 14:55 | Пакет установщи | 54 912 KB          |        |              |
| ⊳ № Компьютер                    | setup                                            | 07.12.2015 14:55 | Приложение      | 485 K <sub>B</sub> |        |              |
| $\triangleright$ $\bigcirc$ Сеть |                                                  |                  |                 |                    |        |              |
| Элементов: 4                     |                                                  |                  |                 |                    |        |              |

**Рисунок 29. Структура каталога**

<span id="page-26-0"></span>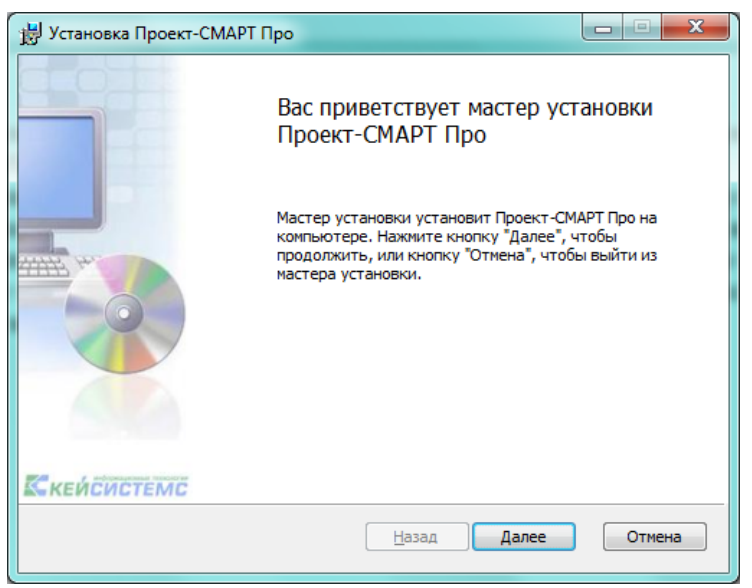

### **Рисунок 30. Мастер установки**

<span id="page-26-1"></span>В следующем окне (*[Рисунок](#page-27-0) 31*) выводится важная информация о правилах использовании программного комплекса. Если Вы не нарушаете данное соглашение, установите флажок **Я принимаю условия лицензионного соглашения** и продолжите работу мастера нажатием кнопки **[Далее]**.

Р Р О – СМАР Т СОБРАНИЕ ПРОГРАММНОГО КОМПЛЕКСА

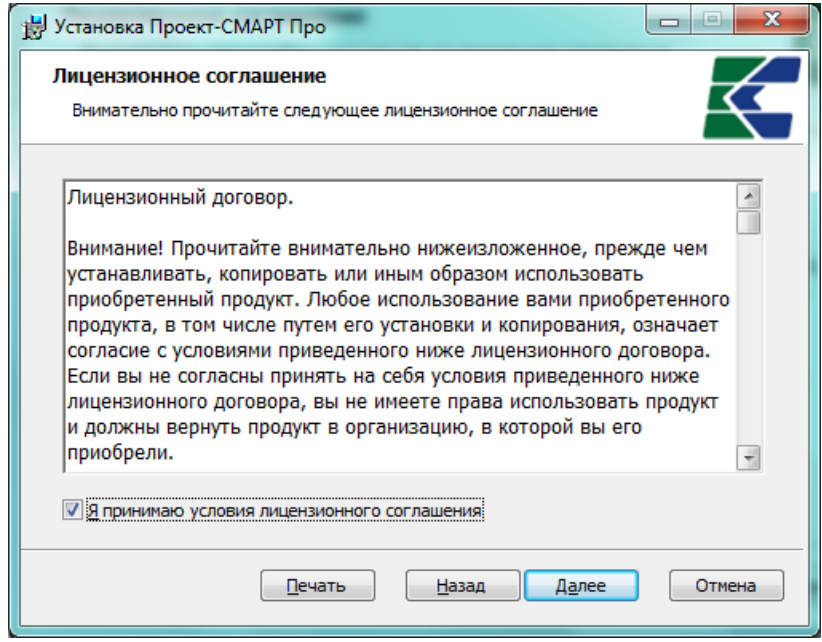

**Рисунок 31. Лицензионное соглашение**

<span id="page-27-0"></span>В следующем окне (*[Рисунок](#page-27-1) 32*) предлагается установить файлы клиентской части программы в каталог Application Data текущего пользователя. Для установки в другой каталог необходимо выбрать его с помощью кнопки **[Изменить...]**. Для продолжения инсталляции нажмите кнопку **[Далее]**.

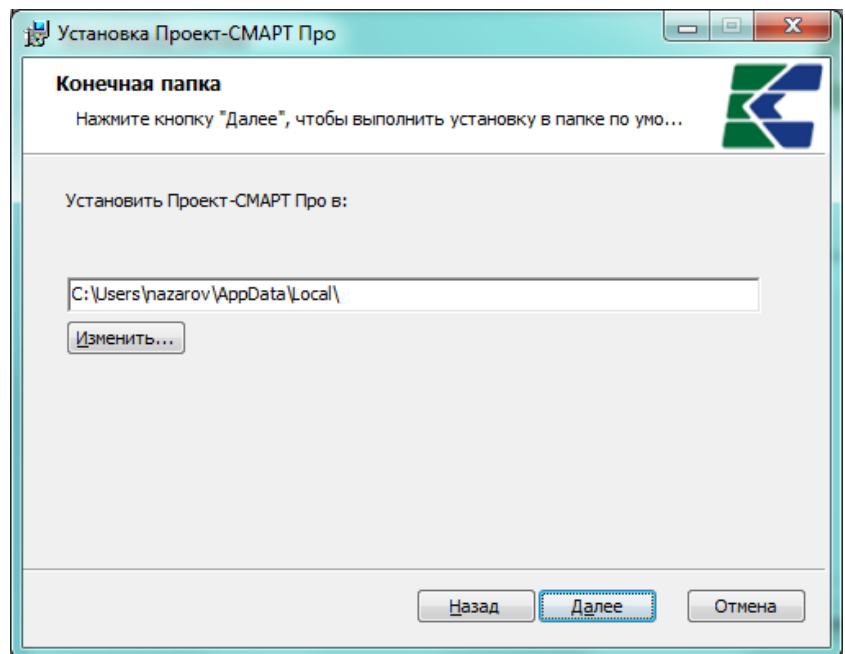

**Рисунок 32. Выбор папки для установки**

<span id="page-27-1"></span>В следующем окне (*[Рисунок](#page-28-0) 33*) предлагается создать ярлыки для запуска программы на рабочем столе и (или) в меню кнопки **[Пуск]**. После выбора нажмите кнопку **[Далее]**.

Р Р О – СМАР Т СМАР Т СОБЪТЬ НА СИЛЬТРИРОВАНИЕ ПРОГРАММНОГО КОМПЛЕКСА

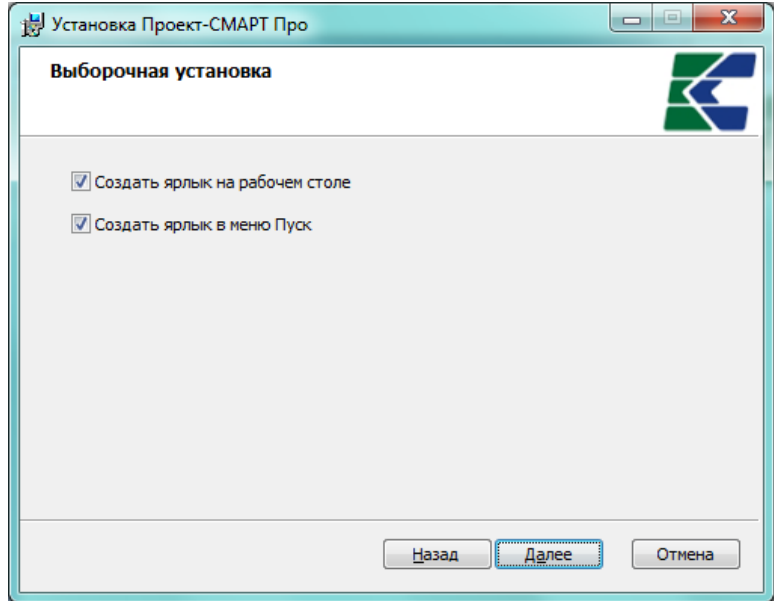

**Рисунок 33. Выборочная установка**

<span id="page-28-0"></span>После выполнения всех описанных выше действий, программа инсталляции предложит начать копировать программные файлы в указанный выше каталог. Если Вы уверены, что правильно ввели все установки инсталляции, то продолжите процесс инсталляции по кнопке **[Установить]** (*[Рисунок](#page-28-1) 34*), после чего программа приступит к установке.

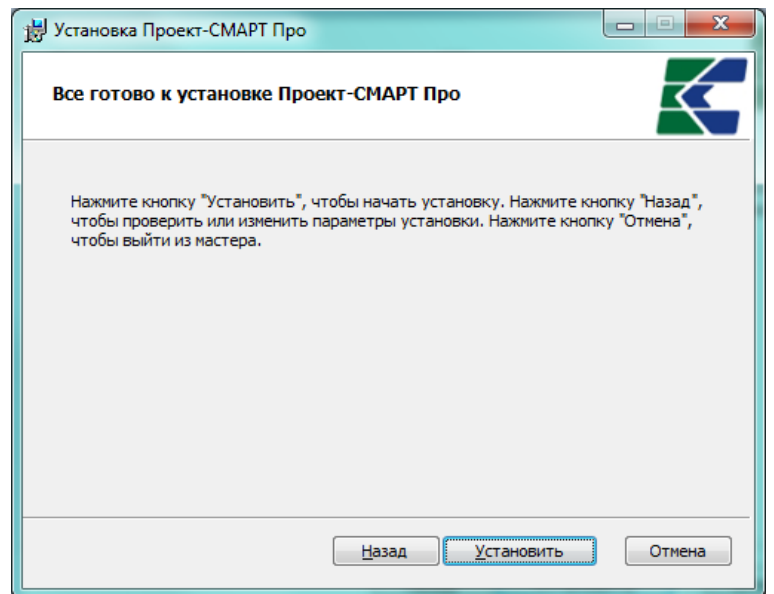

**Рисунок 34. Подтверждение установки**

Информация о ходе установки отображается в текущем окне (*[Рисунок](#page-29-1) 35*).

<span id="page-28-1"></span>Процесс установки занимает несколько минут, после его завершения на экран выводится сообщение об успешном завершении установки (*[Рисунок](#page-29-2) 36*).

В результате установки в указанной папке назначения будет создан каталог Keysystems\Dwh2KS\, содержащий файлы клиентской части программного комплекса, а на рабочем столе и (или) в меню кнопки **[Пуск]** (Все программы => Кейсистемс => Проект - СМАРТ Про) будут созданы ярлыки для запуска программного комплекса.

### $PPO - CMAPT$

АДМИНИСТРИРОВАНИЕ ПРОГРАММНОГО КОМПЛЕКСА

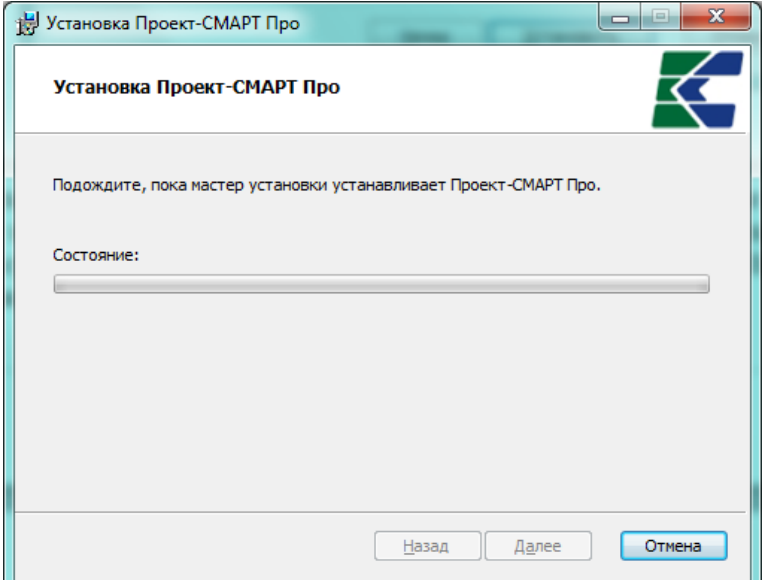

<span id="page-29-1"></span>Рисунок 35. Процесс установки

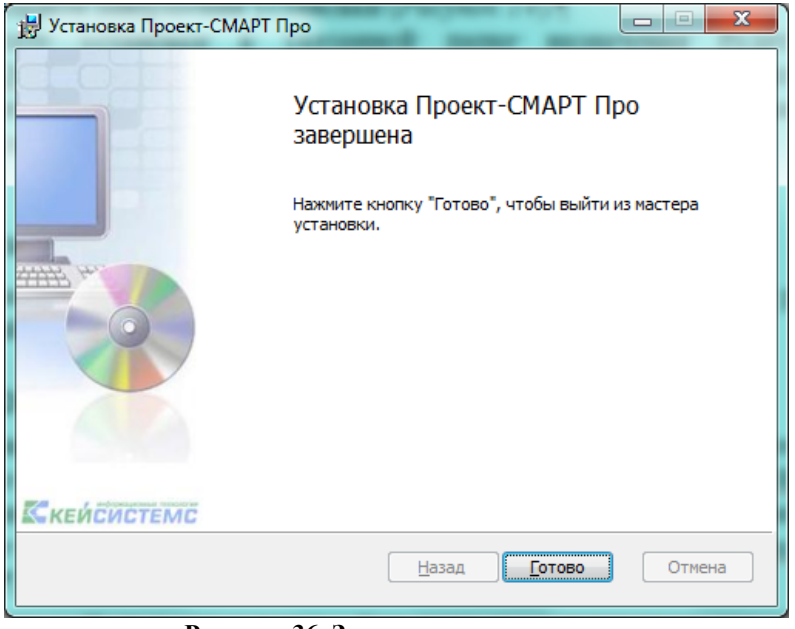

Рисунок 36. Завершение установки

#### $2.2$ Установка сервисов

<span id="page-29-2"></span><span id="page-29-0"></span>Перед установкой сервисов на какой-либо компьютер необходимо развернуть на нем сервер приложений.

### **Windows 2003 Server**

Для установки сервера приложений на компьютере с операционной системой Windows 2003 Server необходимо выбрать пункт «Установка и удаление программ» (Add or Remove programs) в панели управления компьютером, выбрать категорию «Установка компонентов Windows» и в появившемся окне (Рисунок 37) отметить «Сервер приложений» («Application Server») и нажать кнопку [Далее >].

КНОПКА «ПУСК» => ПАНЕЛЬ УПРАВЛЕНИЯ => УСТАНОВКА И УЛАЛЕНИЕ ПРОГРАММ => УСТАНОВКА **КОМПОНЕНТОВ WINDOWS => СЕРВЕР ПРИЛОЖЕНИЙ** 

 $PPO - CMAPT$ 

АДМИНИСТРИРОВАНИЕ ПРОГРАММНОГО КОМПЛЕКСА

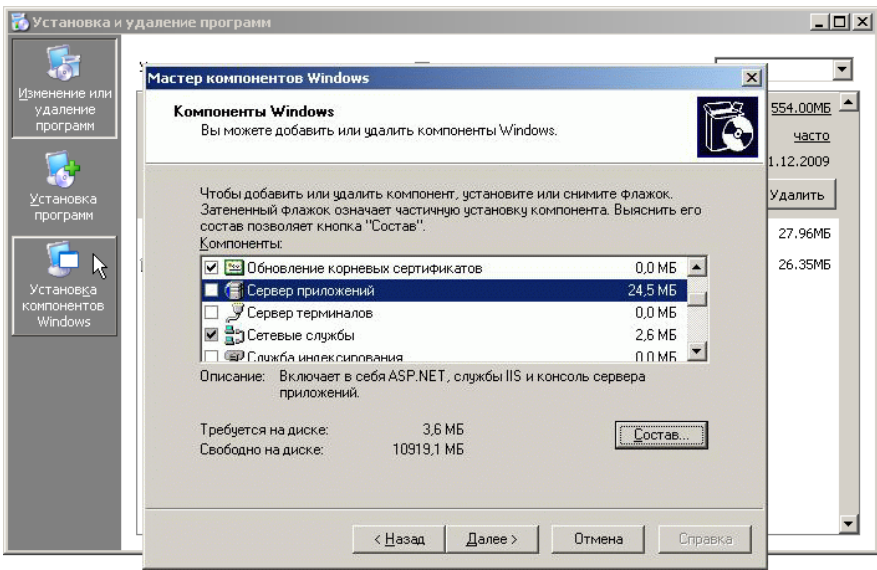

Рисунок 37. Установка компонентов Windows. Сервер приложений

### **Windows XP**

<span id="page-30-0"></span>Для установки сервера приложений на компьютере с операционной системой Windows XP необходимо выбрать пункт «Установка и удаление программ» (Add or Remove programs) в панели управления компьютером, выбрать категорию «Установка компонентов Windows», в появившемся окне (*Рисунок 38*) отметить «Internet Information Service (IIS)» и нажать кнопку [Далее > ].

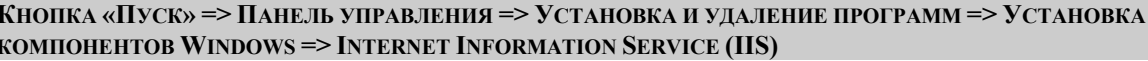

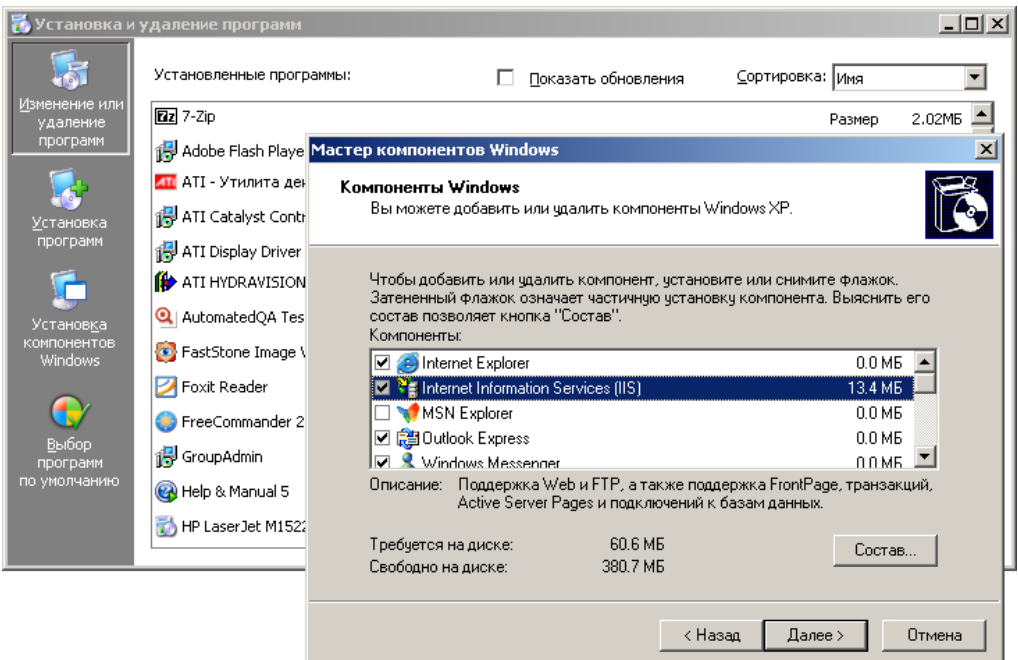

Рисунок 38. Internet Information Services (IIS)

### Windows Server 2008, Windows Server 2008 R2, Windows 7, Windows Vista

<span id="page-30-1"></span>Для установки сервера приложений на компьютере с операционной системой Windows Server 2008, Windows Server 2008 R2, Windows 7 или Windows Vista необходимо выбрать пункт

«Программы и компоненты» в панели управления компьютером, выбрать категорию «Включение или отключение компонентов Windows» и в появившемся окне (Рисунок 39) включить службы IIS: «Службы Интернета» (Web Server), «Консоль управления IIS» (IIS Managment Console), «Совместимость управления IIS 6» (IIS 6 Managment Compatibility) и нажать кнопку [ОК].

КНОПКА «ПУСК» => ПАНЕЛЬ УПРАВЛЕНИЯ => УСТАНОВКА И УЛАЛЕНИЕ ПРОГРАММ => ВКЛЮЧЕНИЕ ИЛИ ОТКЛЮЧЕНИЕ КОМПОНЕНТОВ WINDOWS => СЛУЖБЫ IIS => => Службы Интернета

=> СРЕДСТВА УПРАВЛЕНИЯ ВЕБ-САЙТОМ => КОНСОЛЬ УПРАВЛЕНИЯ IIS

=> СРЕДСТВА УПРАВЛЕНИЯ ВЕБ-САЙТОМ => СОВМЕСТИМОСТЬ УПРАВЛЕНИЯ IIS 6

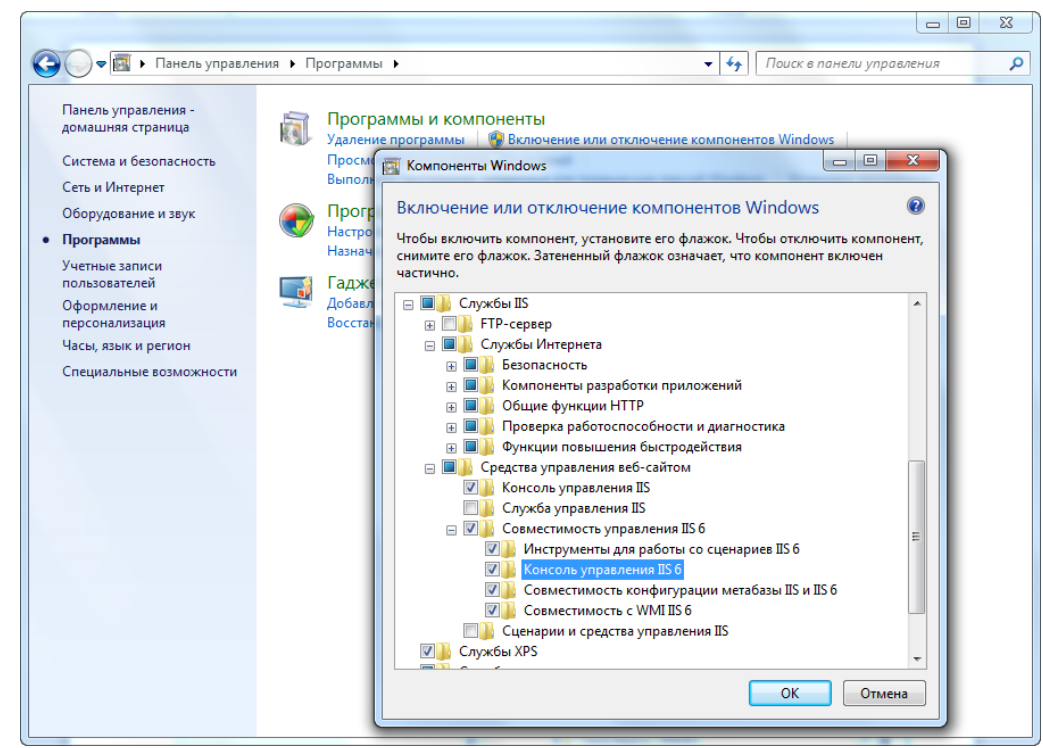

Рисунок 39. Установка компонентов Windows. Сервер приложений

### <span id="page-31-1"></span>2.2.1 Установка сервиса приложений

<span id="page-31-0"></span>Для соединения с базой данных средствами программного комплекса удаленно по сети Интернет необходимо на любой локальный компьютер (рабочую станцию), имеющий связь с базой данных (SQL сервером) по сети и выход в Интернет, дополнительно установить web-сервис. При установке потребуется около 5 Mb свободного дискового пространства.

Для установки web-сервиса скопируйте файл Keysystems.DWH2.Webservice.msi (x64, x86), расположенный в каталоге Service установочного пакета, на жёсткий диск компьютера и запустите  $ero.$ 

Процесс установки состоит из нескольких этапов. Переход к следующему этапу осуществляется нажатием кнопки [Далее >] в нижней части окна программы. При помощи кнопки [< Назад] при необходимости осуществляется возврат к предыдущему этапу для изменения введенной ранее информации.

В первом окне приветствия (Рисунок 40) выводится информация о правилах использования web-сервиса. Web-сервис является дополнением к Программному комплексу и на него распространяется то же соглашение. Если вы не нарушаете данное соглашение, продолжите работу мастера нажатием кнопки [Далее >].

В следующем окне (Рисунок 41) предлагается указать виртуальный каталог, который будет использоваться в строке адреса сервера приложений при подключении к удаленному серверу (по

умолчанию Webservice). например: http://server/Webservice/service.asmx. Если поле Виртуальный каталог оставить пустым, то адрес сервера приложений будет иметь вид http://server/. Для продолжения нажмите кнопку [Далее >].

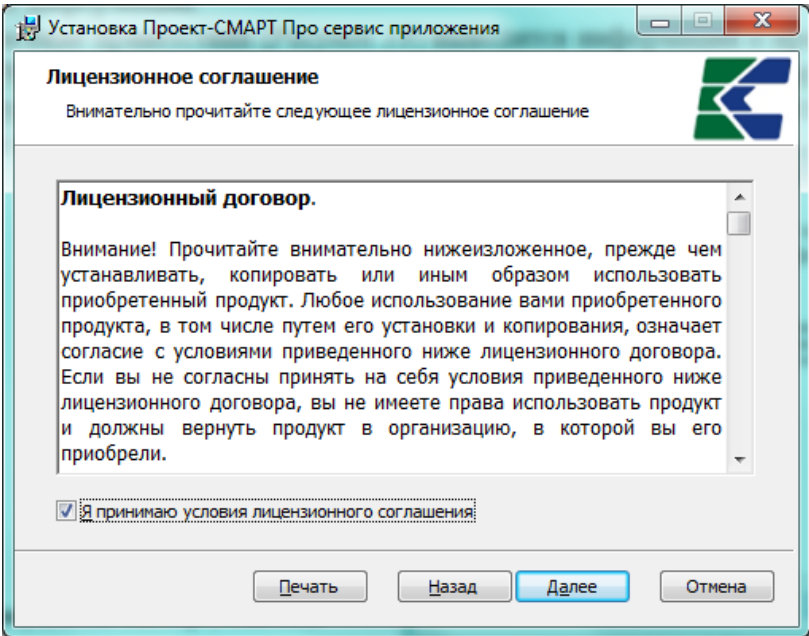

Рисунок 40. Мастер установки

<span id="page-32-0"></span>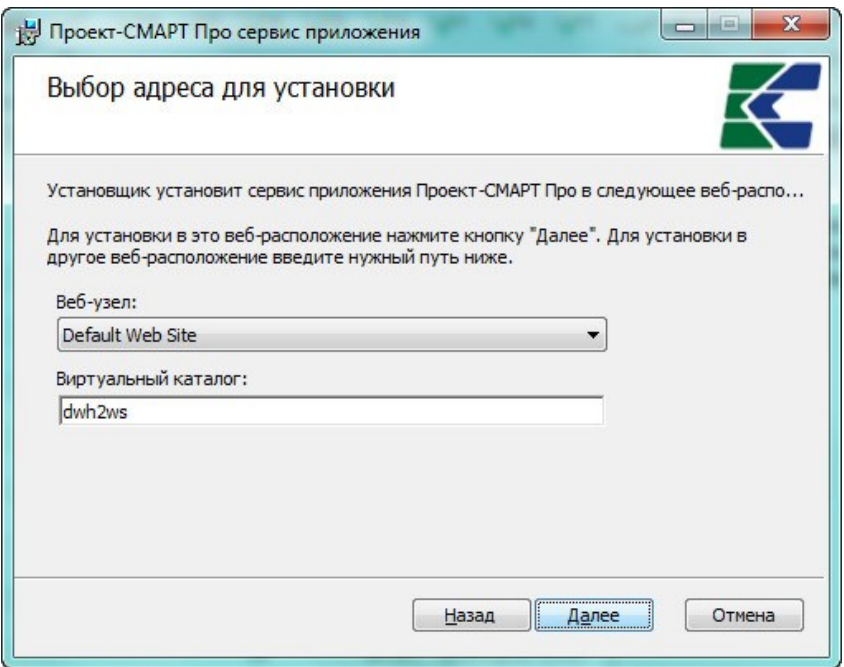

Рисунок 41. Выбор адреса для установки

<span id="page-32-1"></span>В следующем окне «Подтверждение установки» (Рисунок 42) нажатием кнопки [Установить >] необходимо подтвердить готовность к началу установки, после чего программа приступит к установке сервис.

Процесс установки занимает несколько минут, после его завершения на экран выводится сообщение об успешном завершении установки (Рисунок 43).

 $PPO = CMAPT$ 

АДМИНИСТРИРОВАНИЕ ПРОГРАММНОГО КОМПЛЕКСА

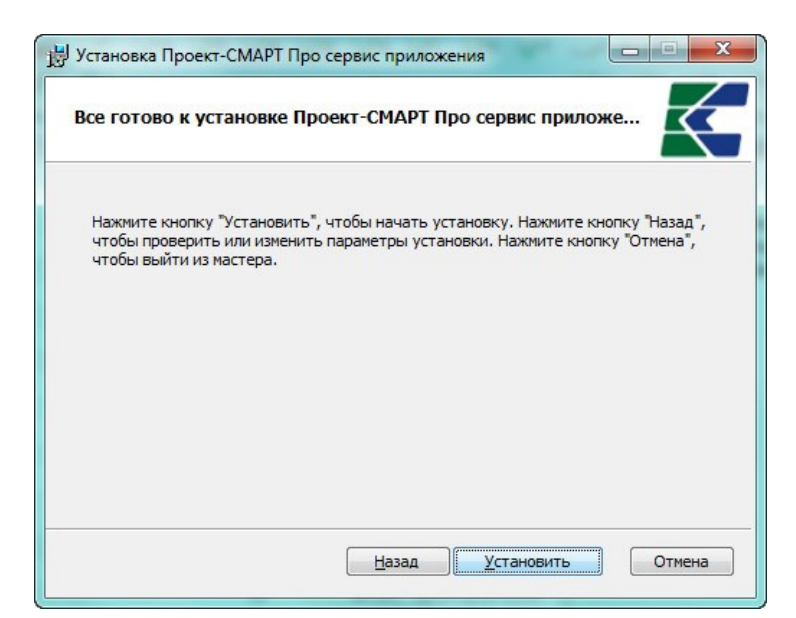

Рисунок 42. Подтверждение установки

<span id="page-33-1"></span>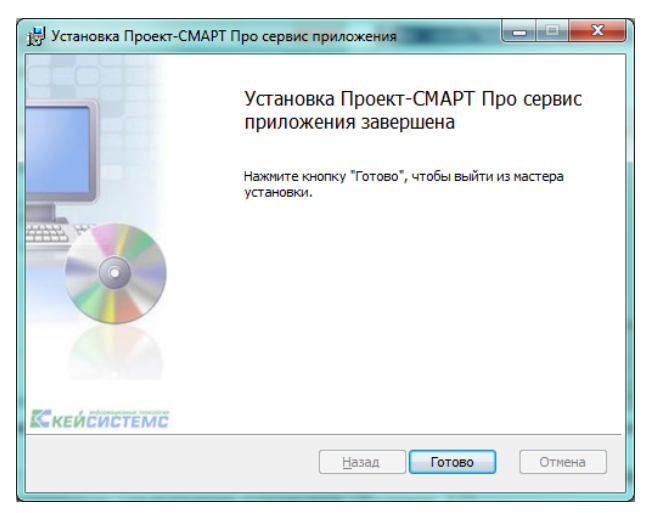

Рисунок 43. Завершение установки

### 2.2.2 Установка сервиса обновлений

<span id="page-33-2"></span><span id="page-33-0"></span>Для обновления клиентской части программного комплекса с удаленного сервера по локальной сети или сети Интернет необходимо на сервере (в качестве сервера допускается использовать любой компьютер), имеющем связь с клиентскими машинами по локальной сети или выход в Интернет, дополнительно установить сервис обновлений. При установке потребуется около 5 МЬ свободного дискового пространства.

Для установки web-сервиса скопируйте файл UpdateWebService.Setup.msi, расположенный в каталоге Services установочного пакета, на жёсткий диск компьютера и запустите его.

Процесс установки состоит из нескольких этапов. Переход к следующему этапу осуществляется нажатием кнопки [Далее >] в нижней части окна программы. При помощи кнопки [< Назад] при необходимости осуществляется возврат к предыдущему этапу для изменения введенной ранее информации.

В первом окне приветствия (Рисунок 44) выводится информация о правилах использования сервиса обновлений. Сервис обновлений является дополнением к Программному комплексу и на него распространяется то же соглашение. Если вы не нарушаете данное соглашение, продолжите работу мастера нажатием кнопки [Далее >].

АДМИНИСТРИРОВАНИЕ ПРОГРАММНОГО КОМПЛЕКСА

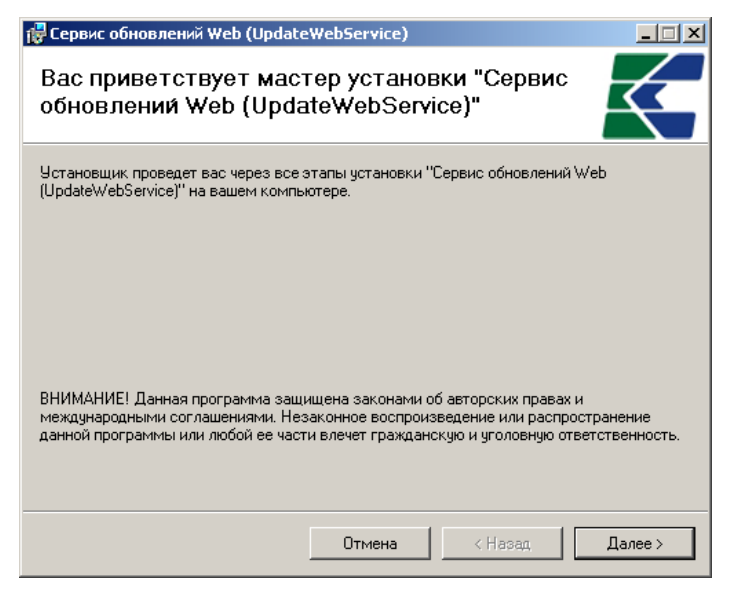

Рисунок 44. Мастер установки

<span id="page-34-0"></span>В следующем окне (Рисунок 45) предлагается указать виртуальный каталог, который будет использоваться в строке адреса сервера обновлений при подключении к удаленному серверу (по например: http://server/UpdateService/service.asmx. умолчанию UpdateService). Если поле Виртуальный каталог оставить пустым, то адрес сервера приложений будет иметь вид http://server/. Для продолжения нажмите кнопку [Далее >].

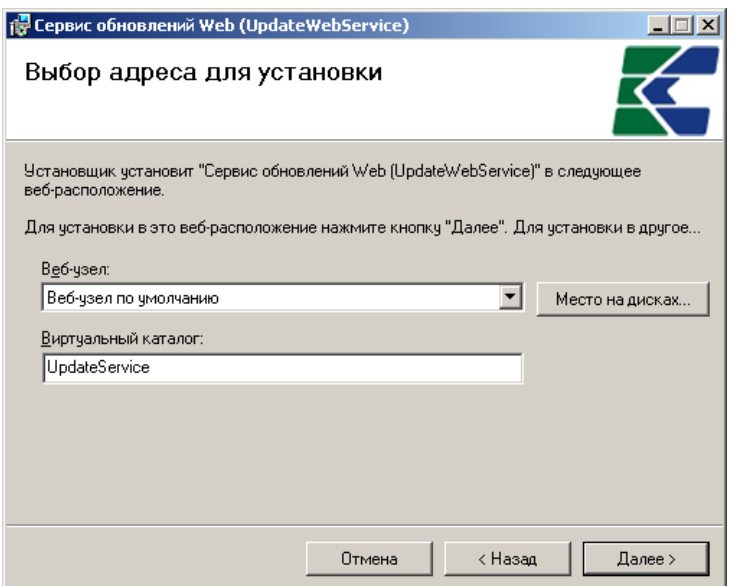

Рисунок 45. Выбор адреса для установки

<span id="page-34-1"></span>В следующем окне «Подтверждение установки» (Рисунок 46) нажатием кнопки [Далее >] необходимо подтвердить готовность к началу установки, после чего программа приступит к установке сервиса (Рисунок 47).

Р Р О – СМАР Т СМАР Т СА СОБЪЛЬСТВИ В ДА МИНИСТРИРОВАНИЕ ПРОГРАММНОГО КОМПЛЕКСА

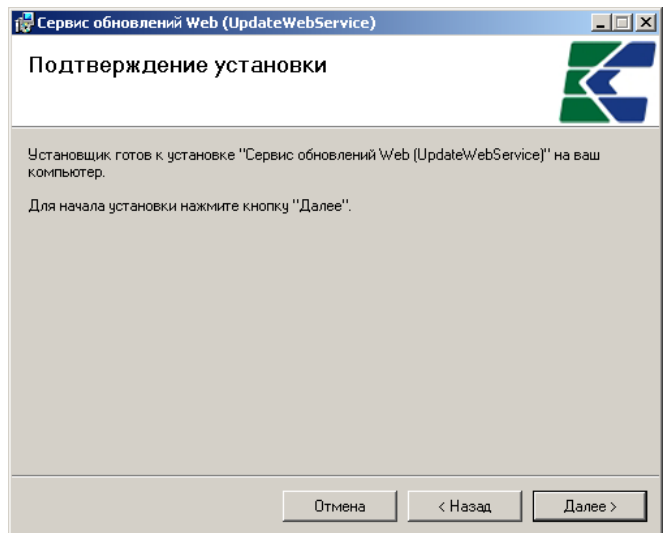

**Рисунок 46. Подтверждение установки**

<span id="page-35-0"></span>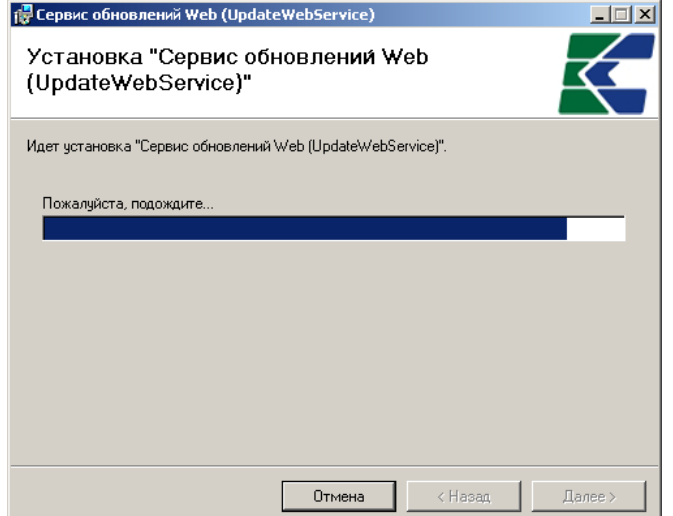

**Рисунок 47. Процесс установки**

<span id="page-35-1"></span>Процесс установки занимает несколько минут, после его завершения на экран выводится сообщение об успешном завершении установки (*[Рисунок](#page-35-2) 48*).

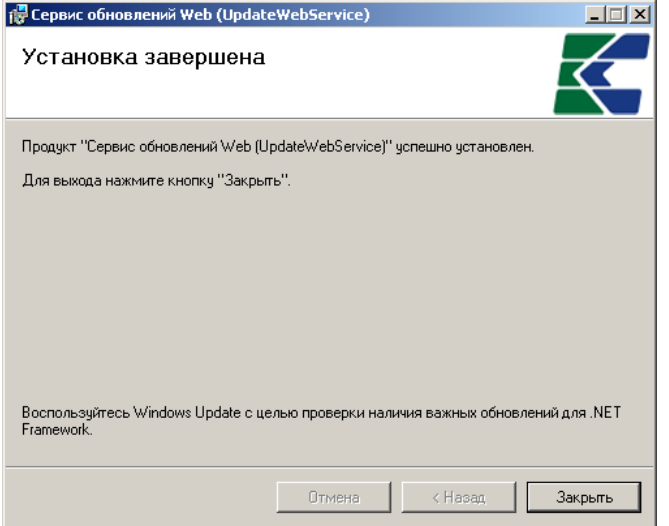

<span id="page-35-2"></span>**Рисунок 48. Завершение установки**

Для проверки работоспособности веб-сервиса следует запустить Internet Explorer и в адресной строке набрать адрес: http://localhost/<виртуальный каталог>/ (по умолчанию http://localhost/UpdateService/). Открывшаяся страница веб-сервиса будет свидетельствовать о том, что установка и настройка сервера обновлений прошли успешно.

Обновления на сервере размещаются по следующей структуре:

«{Виртуальный каталог}\UPDATES\Keysystems.DWH2\версия»

Виртуальный каталог, как правило, имеет путь с:\inetpub\wwwroot\UpdateService.

Версия включает 4 числа  $(\#.\#.\#.\#)$ , например: ... \UPDATES\Keysystems.DWH2\1.0.0.4117.

#### $2.3$ Запуск программного комплекса

<span id="page-36-0"></span>Запуск программного комплекса осуществляется стандартным для Windows способом. Чтобы запустить программный комплекс в операционной системе Windows, необходимо в меню кнопки [Пуск] на панели задач выбрать пункт «Все программы», «Кейсистемс», «Проект-СМАРТ Про» или запустить командный файл Keysystems.DWH2.exe, находящийся в том каталоге, в который была установлена клиентская часть программного комплекса.

### КНОПКА «ПУСК» => ВСЕ ПРОГРАММЫ => КЕЙСИСТЕМС => ПРОЕКТ-СМАРТ ПРО

После запуска появляется окно регистрации (Рисунок 49), в котором необходимо ввести параметры подключения к базе данных.

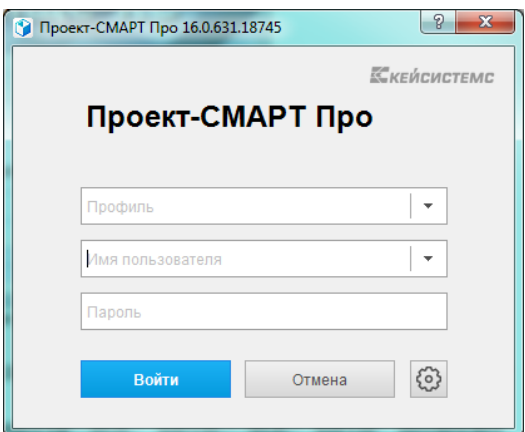

Рисунок 49. Окно регистрации

<span id="page-36-1"></span>При первом подключении к базе данных необходимо ввести параметры подключения к базе данных (введенные параметры хранятся в так называемых профилях, благодаря которым при последующих подключениях к базе данных заполнение параметров не требуется, достаточно выбрать один из профилей, если их несколько, и ввести пароль), для этого нужно нажать кнопку

следующие поля:

- Сервер имя сервера SQL (выбирается из раскрывающегося списка или вводится вручную).
- База данных имя базы данных программного комплекса, развернутой на указанном сервере SQL (вводится вручную).
- Профиль имя текущего профиля подключения (вводится вручную). Профили  $\equiv$ подключения позволяют хранить все параметры подключения (за исключением пароля пользователя) под заданными именами и использовать их при подключении путем выбора нужного профиля из списка. Имя профиля имеет смысл задавать при наличии двух и более разных настроек подключения, параметры единственного подключения хранятся в профиле по умолчанию. Для создания нового профиля введите его имя в поле Профиль и задайте необходимые параметры подключения. Сохранение настроек

АЛМИНИСТРИРОВАНИЕ ПРОГРАММНОГО КОМПЛЕКСА

профиля осуществляется при нажатии кнопки [Войти] (по кнопке [Войти], кроме того, осуществляется подключение в соответствии с установленными настройками).

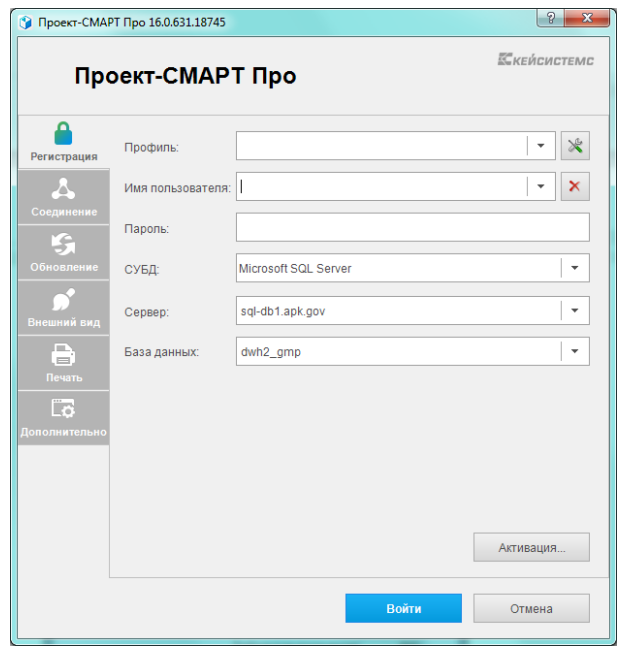

Рисунок 50. Регистрация в комплексе

<span id="page-37-0"></span>Если программный комплекс и база данных развернуты в разных сетях и непосредственное соединение между ними невозможно, то на вкладке Соединение (Рисунок 51) для подключения к удаленной базе данных необходимо для Сервера приложений выбрать Да (Использовать веб сервис) (при этом предполагается, что на сервере развернут веб-сервис, к которому по протоколу http подключаются удаленные пользователи, см. *п. 2.2.1*). В использовании сервера приложений нет необходимости, когда программный комплекс работает в одной локальной сети с сервером. Кроме того, это не рекомендуется с точки зрения производительности. После выбора Да заполняются следующие поля:

- **Сервер** адрес сервера приложений в виде http://<aдрес сервера>/<виртуальный каталог>/service.asmx («service.asmx» указывать не обязательно).
- Таймаут максимальное время ожидания ответа на выполнение запроса для подключения к серверу приложений (по умолчанию - 600 сек, для плохих каналов связи рекомендуется увеличить).

При использовании удаленного сервера приложений имеется возможность подключения через прокси-сервер, для этого необходимо установить флажок Прокси-сервер и установить флажок Использовать системные настройки прокси (настройки прокси-сервера будут автоматически считываться из настроек Internet Explorer) или вручную заполнить поля:

- Сервер адрес прокси-сервера.
- $-$  Порт порт прокси-сервера.
- Имя имя пользователя (при необходимости аутентификации на прокси-сервере).
- $\equiv$ Пароль - пароль пользователя при наличии.

При нажатии кнопки [Войти] введенные значения сохраняются в текущем профиле (имя профиля задается на вкладке Регистрация в поле Профиль, при отсутствии настроенных профилей параметры сохраняются в профиль по умолчанию). Подключение к серверу осуществляется после нажатия кнопки [Войти]. При успешном подключении на экране открывается основное окно приложения.

АДМИНИСТРИРОВАНИЕ ПРОГРАММНОГО КОМПЛЕКСА

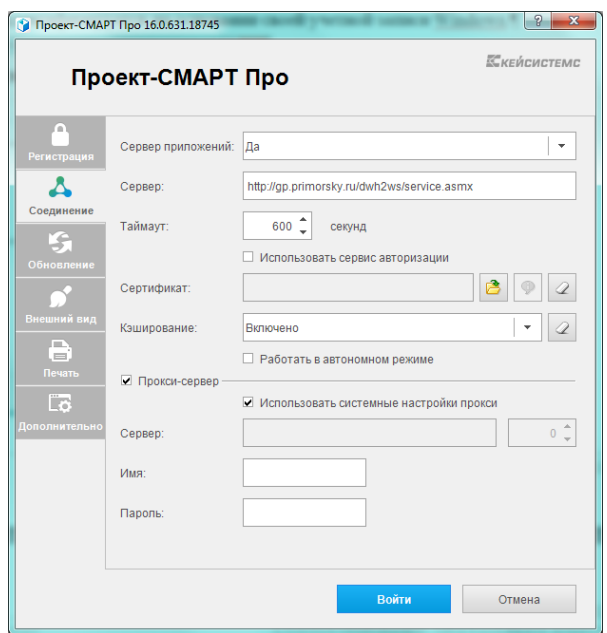

Рисунок 51. Настройки подключения. Соединение

#### $2.4$ Обновление программного комплекса

<span id="page-38-3"></span><span id="page-38-0"></span>Полное обновление программного комплекса содержит обновления серверной и клиентской частей. Каждой версии серверной части соответствует одна или несколько версий клиентской части, то есть обновления клиентской части выходят чаще, чем обновления серверной.

<span id="page-38-1"></span>Таким образом, для установки полного обновления программного комплекса необходимо обновить и серверную, и клиентскую часть.

### 2.4.1 Обновление серверной части

<span id="page-38-2"></span>Обновление серверной части программного комплекса осуществляется через мастер установки (см. *п. 2.1.2*).

### 2.4.2 Обновление клиентской части

Обновление клиентской части осуществляется в автоматическом режиме перед запуском программного комплекса. Для этого на вкладке Обновления окна регистрации (Рисунок 52) необходимо ввести параметры обновления.

В поле Источник обновления выбираем необходимый источник, откуда будут загружаться обновления. При выборе пункта «Веб-сервис» появляются следующие поля для заполнения:

- Сервер адрес сервера обновлений (см. *п.* 2.2.2).
- Порт-порт подключения к серверу обновлений (для обновления с сервера разработчика используйте порт 80).
- Таймаут максимальное время ожидания ответа на подключение к серверу обновлений.

При выборе пункта «Каталог с файлами» необходимо выбрать **Каталог**, из которого будет производиться загрузка обновления.

Если поставить галочку Автоматически проверять наличие обновлений на сервере, то обновления будут проверяться в автоматическом режиме при выборе соответствующего значения либо «После запуска программы», либо «Перед запуском программы» и при наличии обновлений происходит мгновенная их установка или выдается запрос пользователю (см. Рисунок 52) о необходимости обновления (если установлен флажок Уведомлять пользователя перед загрузкой обновлений), после завершения запускается обновленная клиентская часть.

 $PPO - CMAPT$ 

АДМИНИСТРИРОВАНИЕ ПРОГРАММНОГО КОМПЛЕКСА

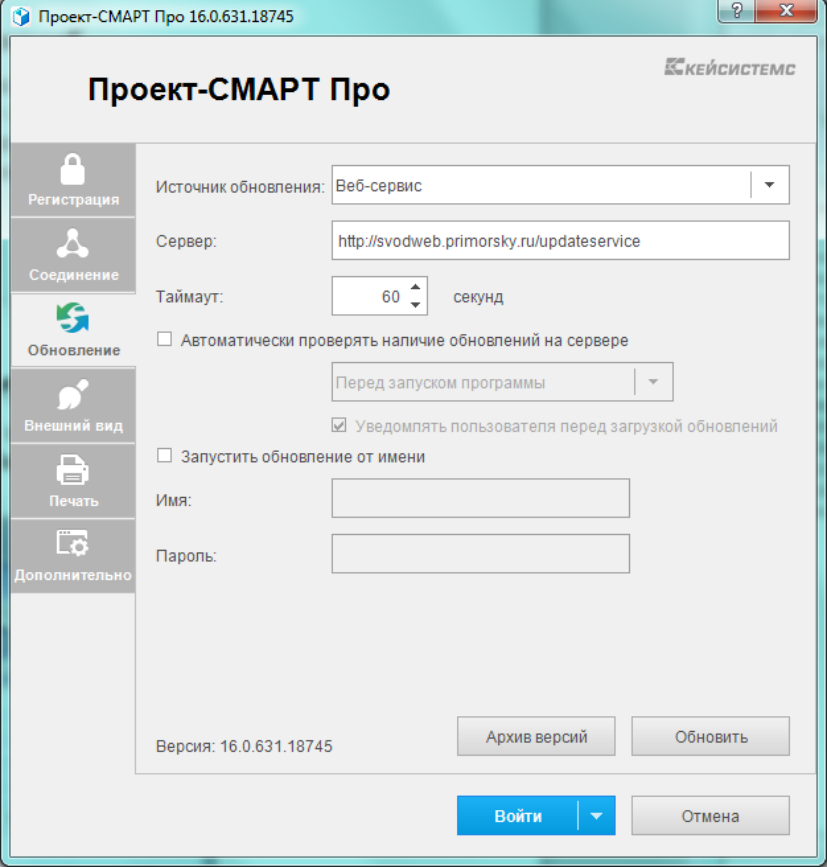

Рисунок 52. Настройки подключения. Обновления

<span id="page-39-0"></span>Обновление в ручном режиме запускается по кнопке [Обновить], после чего на экране открывается окно с перечнем доступных обновлений (Рисунок 53) или с сообщением об их отсутствии. Процесс обновления запускается по кнопке [Обновить].

<span id="page-39-1"></span>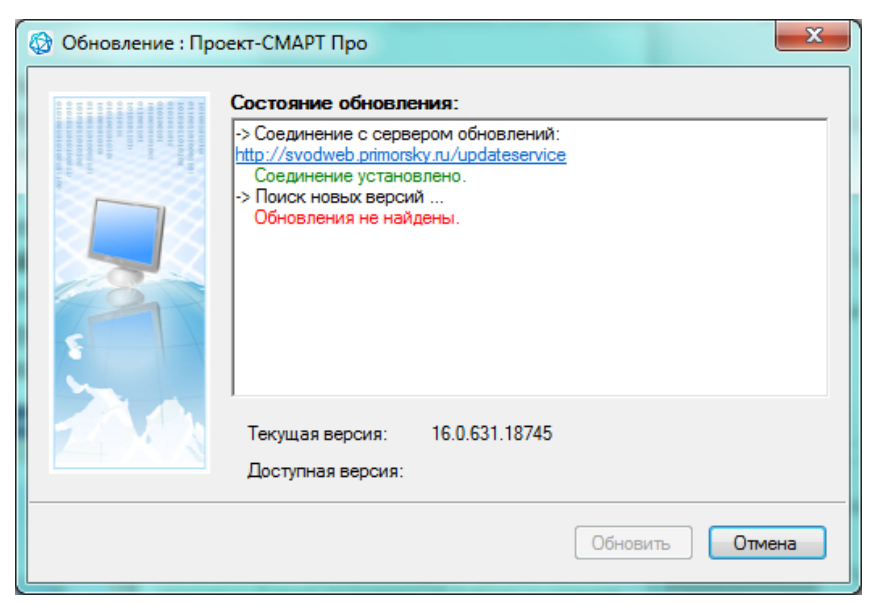

Рисунок 53. Проверка наличия обновлений

# <span id="page-40-0"></span>**3. ОПИСАНИЕ ОПЕРАЦИЙ**

### **3.1 Настройка рабочих мест пользователей**

<span id="page-40-1"></span>Для обеспечения доступа пользователей к данным программного комплекса необходимо зарегистрировать в базе данных учетные записи пользователей, распределить их по группам доступа и назначить права доступа группам и (или) отдельным пользователям. Создание групп пользователей, учетных записей пользователей и включение их в группы осуществляется в настройках (*[Рисунок](#page-40-3) 54)*.

| [16.0.628.18695] • Про 16.0.631.18745 x64 [sql-db1.apk.qov.dwh2_qmp (16.0.628.18695) • nazarov |                                                                              |                          |                                           |                                                    |                                       |                                                                       |                                     |                | $\sim$ 0 $\sim$                                                   |
|------------------------------------------------------------------------------------------------|------------------------------------------------------------------------------|--------------------------|-------------------------------------------|----------------------------------------------------|---------------------------------------|-----------------------------------------------------------------------|-------------------------------------|----------------|-------------------------------------------------------------------|
| Настройки Обработка Сервис Закладки Окна Справка Выход                                         |                                                                              |                          |                                           |                                                    |                                       |                                                                       |                                     |                |                                                                   |
| ≫ Настройки                                                                                    | Расчетная дата: 08.12.2015 • Период: 07.12.2015 •  07.12.2015 •              |                          |                                           |                                                    |                                       |                                                                       |                                     |                |                                                                   |
| Параметры                                                                                      | $\ll$<br>Пользователи<br>$\times$<br><b>Пруппы пользователей</b><br>$\times$ |                          |                                           |                                                    |                                       |                                                                       |                                     |                |                                                                   |
| Реквизиты пользователя                                                                         | $\blacksquare$                                                               |                          |                                           |                                                    |                                       |                                                                       |                                     |                |                                                                   |
| Изменение пароля                                                                               |                                                                              |                          |                                           |                                                    |                                       |                                                                       |                                     |                |                                                                   |
| Пользователи                                                                                   |                                                                              | 匡                        | <b>Σ</b> Имя пользователя ФИО<br>uid      |                                                    | АдминПК                               | Примечание                                                            |                                     |                | Блок логин $\Sigma$ Блок польз. $\Sigma$ Пустой пароль $\Sigma$ ^ |
| Группы пользователей                                                                           |                                                                              | ø                        | $\boxed{\blacksquare}$<br>$\blacksquare$  | $\begin{array}{c} \hline \end{array}$              | $\begin{array}{c} \hline \end{array}$ | $\begin{array}{c} \hline \textbf{H} \\ \hline \textbf{H} \end{array}$ |                                     |                |                                                                   |
| Заявка администрирования попьзователя                                                          |                                                                              | <b>F</b><br>$\mathbf{F}$ | $-30$ <кто-либо><br>-31 «куратор-АдминПК» |                                                    |                                       | Виртуальный пользователь бизнес-процессов, не удалять                 | E.                                  | $\blacksquare$ | $\overline{\mathbf{z}}$                                           |
| Пул соединений пользователей                                                                   |                                                                              | $\Box$                   | 13 755 user1                              |                                                    | Расш.права                            | Виртуальный куратор бизнес-процессов, не удалять                      | 画<br>$\Box$                         | 四<br>F         | $\overline{v}$<br>o                                               |
|                                                                                                |                                                                              | E                        | 15 755 user2                              |                                                    | Расш.права                            |                                                                       | m                                   | E              | m                                                                 |
| Шаблоны создания пользователей                                                                 |                                                                              | $\Box$                   | 69 759_test                               | Tecrep3                                            |                                       |                                                                       | $\Box$                              | E              | $\Box$                                                            |
| АРМы                                                                                           |                                                                              | m                        | 70 760 test                               | Tecrep2                                            |                                       |                                                                       | m                                   | m              | m                                                                 |
| Сбросить состояние окон приложения                                                             |                                                                              | $\Box$                   | 68 761 test                               | Tecrep1                                            |                                       |                                                                       | $\Box$                              | F              | $\Box$                                                            |
| Работать в автономном режиме                                                                   |                                                                              | m                        | 17 771_user1                              |                                                    | Расш.права                            |                                                                       | m                                   | 門              | m                                                                 |
|                                                                                                |                                                                              | $\Box$                   | 18 771 user2                              |                                                    | Расш.права                            |                                                                       | $\Box$                              | F              | $\Box$<br>m                                                       |
|                                                                                                |                                                                              | E<br>$\Box$              | 72 783_user1<br>73 783 user2              |                                                    |                                       |                                                                       | m<br>$\Box$                         | m<br>F         | $\Box$                                                            |
|                                                                                                |                                                                              | m                        | 104 Abrosimova_OA                         | Абросимова Олеся Александровна                     |                                       |                                                                       | m                                   | 門              | m                                                                 |
|                                                                                                |                                                                              | $\Box$                   | 16 alex                                   | Кузнецов Алексей Петрович                          | АдминПК                               |                                                                       | $\Box$                              | E              | $\Box$                                                            |
|                                                                                                |                                                                              | m                        | 74 Andrey Blokhin                         | Блохин Андрей Игоревич                             |                                       |                                                                       | $\overline{\mathbb{R}^n}$           | n              | $\overline{\mathbb{F}}$                                           |
|                                                                                                |                                                                              | $\Box$                   | 191 Anisimov VI                           | Анисимов Виктор Иванович                           |                                       |                                                                       | $\Box$                              | F              | $\Box$                                                            |
|                                                                                                |                                                                              | m                        | 179 Anoshkin Al                           | Аношкин Андрей Иванович                            |                                       |                                                                       | m                                   | m              | m                                                                 |
|                                                                                                |                                                                              | $\Box$                   | 178 Apanasenko AA                         | Апанасенко Александр Александрович                 |                                       |                                                                       | $\Box$                              | F              | $\Box$                                                            |
|                                                                                                |                                                                              | m                        | 150 Bajnov_AV                             | Байнов Александр Владимирович                      |                                       |                                                                       | m                                   | 門              | m                                                                 |
|                                                                                                |                                                                              | $\Box$                   | 98 bardovskij av                          | Вдовенко Татьяна Сергеевна                         |                                       |                                                                       | $\Box$                              | F              | $\Box$                                                            |
|                                                                                                |                                                                              | E.                       | 82 basargin_vd                            | Басаргин Валентин Дмитриевич                       |                                       |                                                                       | m                                   | m              | $\overline{\mathbb{R}^n}$                                         |
|                                                                                                |                                                                              | $\boxed{\Box}$           | 215 beloshitskij vv                       | Белошицкий Ярослав Владимирович                    |                                       |                                                                       | $\Box$                              | E              | $\Box$                                                            |
|                                                                                                |                                                                              | m                        | 134 Bik EV                                | Бик Евгения Валерьевна                             |                                       |                                                                       | $\mathbb{R}^n$                      | m              | m                                                                 |
|                                                                                                |                                                                              | $\boxed{\Box}$           | 244 Boodanets IA                          | Богданец Ирина Александровна                       |                                       |                                                                       | $\Box$                              | F              | $\Box$                                                            |
|                                                                                                |                                                                              | m                        | 120 Bogun_YA                              | Богунь Юлия Александровна                          |                                       |                                                                       | $\overline{\mathbb{R}^n}$           | m              | $\overline{\mathbb{R}^n}$                                         |
|                                                                                                |                                                                              | $\Box$                   | 111 Borsch EV                             | Борш Евгения Владимировна                          |                                       |                                                                       | $\Box$                              | F              | $\Box$                                                            |
|                                                                                                |                                                                              | m                        | 139 Brumel_IG                             | Брумель Ирина Геннадьевна                          |                                       |                                                                       | $\overline{\mathbb{R}^n}$           | m              | m                                                                 |
|                                                                                                |                                                                              | $\boxed{\Box}$           | 149 Bubelnava TA                          | Бубельная Татьяна Анатольевна                      |                                       |                                                                       | $\Box$                              | F              | $\Box$                                                            |
|                                                                                                |                                                                              | m                        | 94 Bulacheva AY                           | Булачева Анастасия Юрьевна                         |                                       |                                                                       | $\overline{\mathbb{R}^n}$           | m              | F)                                                                |
|                                                                                                |                                                                              | $\boxed{\Box}$           | 136 Chemolivskij AV                       | Чернопивский Алексей Владимирович                  |                                       |                                                                       | $\Box$                              | F              | $\Box$                                                            |
|                                                                                                |                                                                              | m                        | 132 Chibrikova EP<br>85 Chub IV           | Чибрикова Елена Павловна<br>Чуб Ирина Валентиновна |                                       |                                                                       | $\overline{\mathbb{R}^n}$<br>$\Box$ | m<br>F         | m<br>$\Box$                                                       |
|                                                                                                |                                                                              | $\Box$<br>m              | 233 Danilova NE                           | Данилова Наталья Эдуардовна                        |                                       |                                                                       | $\overline{\mathbb{R}^n}$           | E              | m                                                                 |
|                                                                                                |                                                                              | $\Box$                   | 78 depecon user1                          | департамент экономики                              |                                       |                                                                       | $\Box$                              | F              | $\Box$                                                            |
|                                                                                                |                                                                              | m                        | 76 depfin_user1                           | департамент финансов                               |                                       |                                                                       | $\overline{\mathbb{R}^n}$           | m              | $\overline{\mathbb{R}^n}$                                         |
|                                                                                                |                                                                              | $\boxed{\Box}$           | 77 depap user1                            | департамент государтсвенных программ               |                                       |                                                                       | $\Box$                              | E              | $\Box$                                                            |
|                                                                                                |                                                                              | m                        | 206 Dorofeeva LV                          | Дорофеева Любовь Валентиновна                      |                                       |                                                                       | n                                   | Ē              | m                                                                 |
|                                                                                                |                                                                              | $\boxed{\Box}$           | 102 Doronina AS                           | Доронина Анна Сергеевна                            |                                       |                                                                       | $\Box$                              | F              | $\Box$                                                            |
|                                                                                                |                                                                              | <b>FIFT</b>              | 38 duke                                   |                                                    | АдминПК                               | Петров С.В.                                                           | 同                                   | 同              | $\overline{\mathbf{v}}$                                           |
|                                                                                                |                                                                              | m                        | 84 dvachkova ga                           | Дьячкова Галина Алексеевна                         |                                       |                                                                       | $\Box$                              | F              | $\Box$                                                            |
|                                                                                                |                                                                              | 168                      |                                           |                                                    |                                       |                                                                       | $\Omega$                            | $\theta$       |                                                                   |
|                                                                                                |                                                                              |                          |                                           | m.                                                 |                                       | --                                                                    |                                     |                | $\mathbb{R}$                                                      |
|                                                                                                | 自信图图:                                                                        | Количество записей: 168  |                                           |                                                    |                                       |                                                                       |                                     |                |                                                                   |
|                                                                                                |                                                                              |                          |                                           |                                                    |                                       |                                                                       |                                     |                |                                                                   |

**Рисунок 54**. **Настройка пользователей и групп пользователей**

### **3.1.1 Разграничение прав доступа**

<span id="page-40-3"></span><span id="page-40-2"></span>Разграничение прав доступа между группами и отдельными пользователями предназначено для предотвращения несанкционированного использования объектов и функций программного комплекса пользователями, не имеющими на это достаточно прав. В программном комплексе предусмотрено распределение доступа на объекты навигатора, справочники и их элементы, показатели и т.д.

Для настройки прав доступа нужно воспользоваться формой «Права пользователей», вызываемой с помощью пункта **Доступ к объекту** контекстного меню элемента навигатора (*[Рисунок](#page-41-1) 55).* Данный пункт доступен только пользователям, принадлежащим учетной записи «Администраторы».

АДМИНИСТРИРОВАНИЕ ПРОГРАММНОГО КОМПЛЕКСА

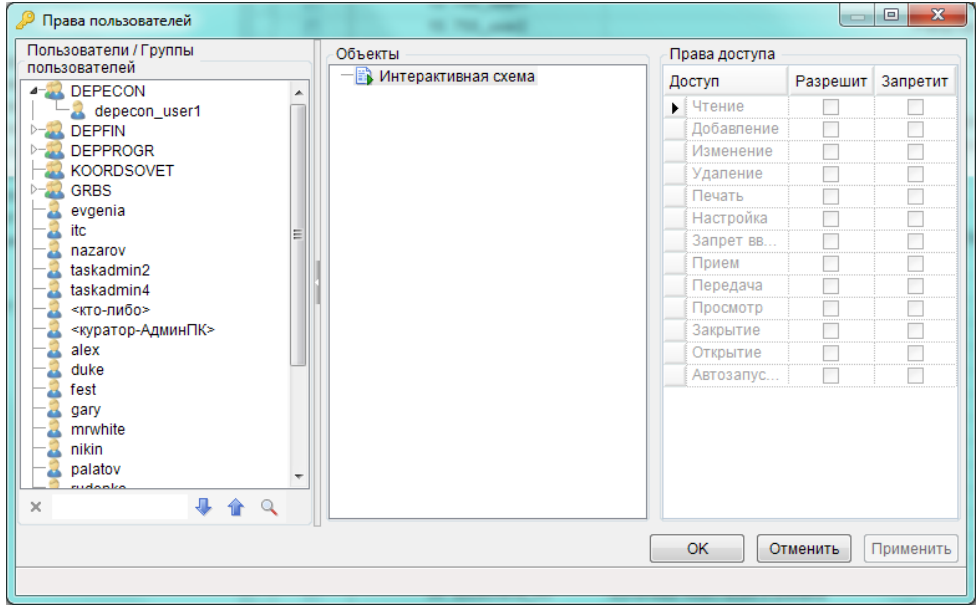

Рисунок 55. Окно настройки прав доступа пользователей

<span id="page-41-1"></span>Установка прав доступа для выбранного пользователя или группы на выбранный объект осуществляется путем установки флажка соответствующего вида доступа:

- $-$  Чтение;
- Добавление;
- Изменение:
- Удаление;
- Печать:
- Настройка:
- Запрет ввода и т.д.  $\equiv$  .

Уровень доступа «Чтение» определяет доступность (видимость) объекта в навигаторе, остальные уровни определяют список доступных операций в контекстном меню объекта. Один и тот же уровень доступа для разных типов объектов подразумевает выполнение разных действий.

### 3.1.2 Назначение статуса документа

<span id="page-41-0"></span>Чтобы назначить статус документа заходим в конструктор документа и выбираем значение статуса (Рисунок 56). Каждому пользователю доступна простановка только тех статусов, на которые ему назначен доступ.

Р Р О – СМАР Т СМАР Т СОБЪТЬ НАД МИНИСТРИРОВАНИЕ ПРОГРАММНОГО КОМПЛЕКСА

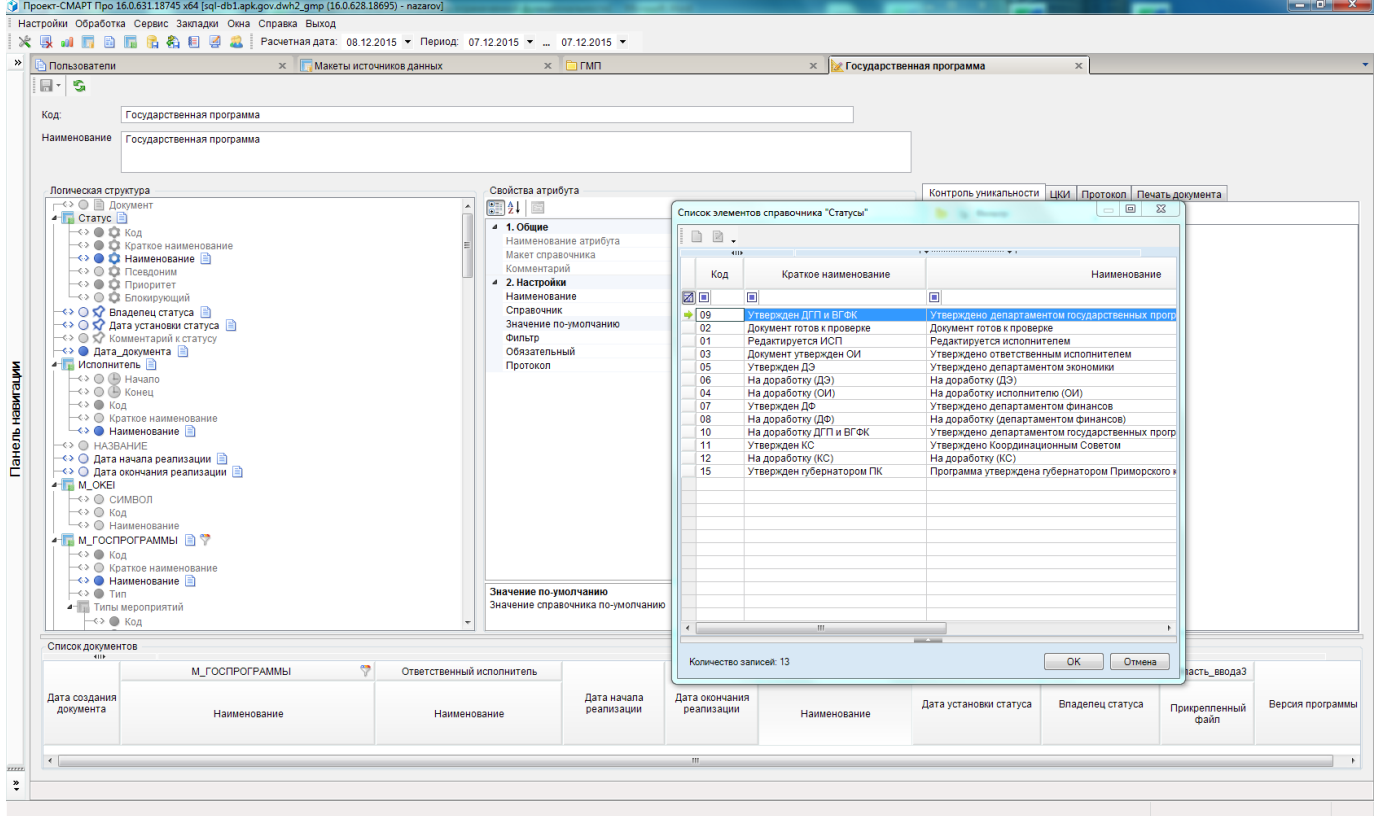

**Рисунок 56. Установка прав на выполнение операций**

### **3.2 Настройка программного комплекса**

<span id="page-42-1"></span><span id="page-42-0"></span>Доступ к настройкам программного комплекса осуществляется через пункт **Настройки** главного меню или главной панели инструментов.

**ГЛАВНОЕ МЕНЮ «НАСТРОЙКИ» => НАСТРОЙКИ ОБЪЕКТОВ**

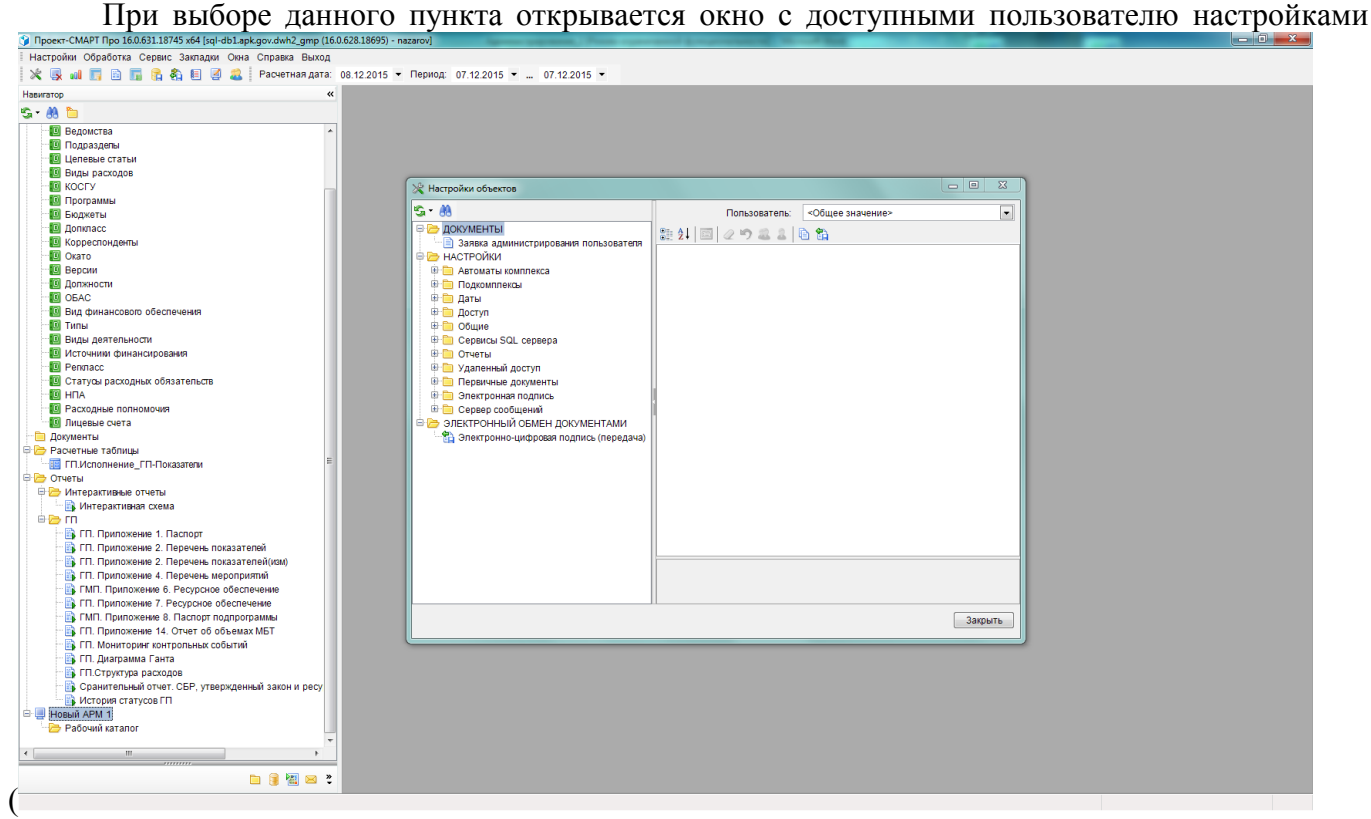

Рисунок 57). Для некоторых настроек предусмотрен ввод индивидуальных значений для каждого пользователя, для этого в списке пользователей в правом верхнем углу необходимо выбрать нужного пользователя и ввести значение настройки. При этом на всех пользователей, для которых не установлено индивидуальное значение, распространяется общее значение настройки (пункт <Общее значение> в списке пользователей).

<span id="page-43-2"></span>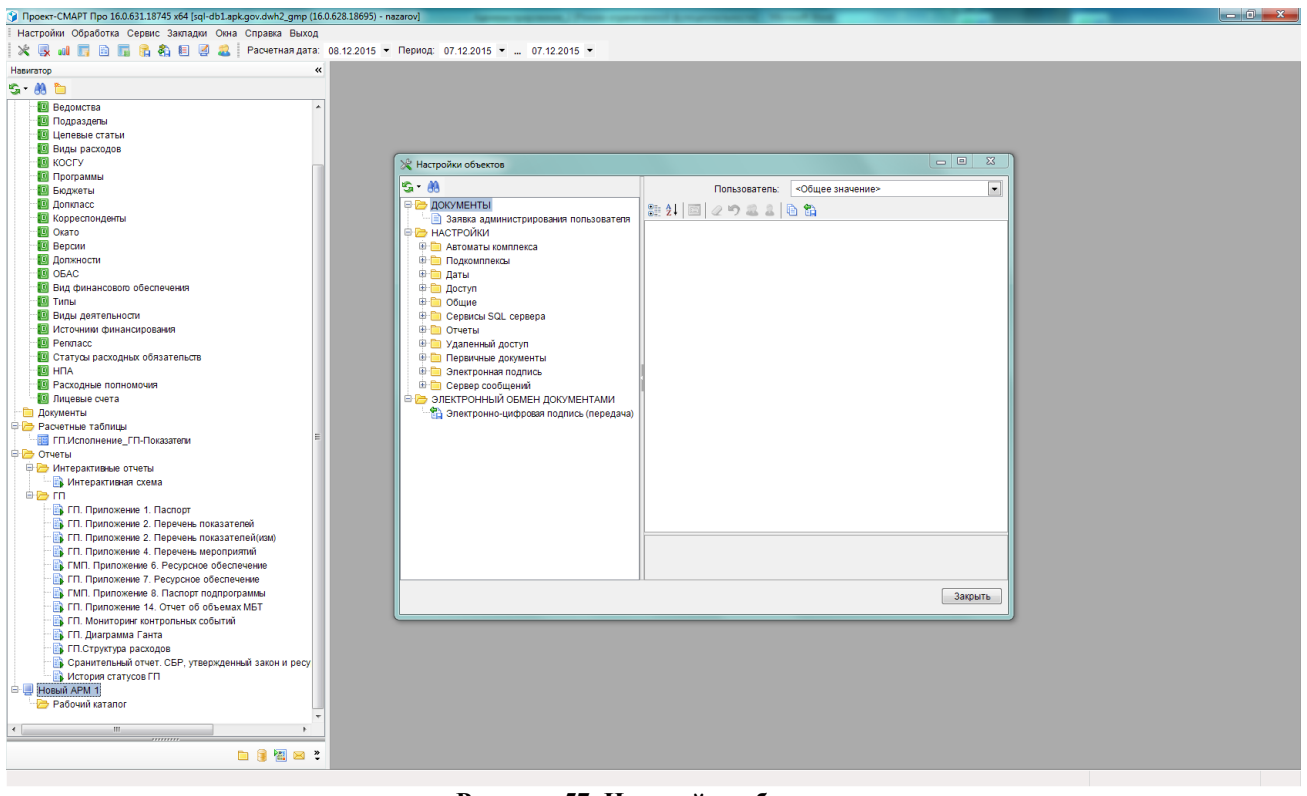

Рисунок 57. Настройка объектов

### 3.2.1 Расчетная дата и расчетный период

<span id="page-43-0"></span>В группе настроек Даты содержатся настройки расчетной даты и расчетного периода. Данные настройки поддерживают ввод индивидуальных значений для всех пользователей и применяются при построении отчетов (RS), расчетная дата используется также как дата по умолчанию при построении расчетных таблиц.

### Главное меню «Настройки» => Настройки объектов => Даты

В группе настроек Период обработки указывается расчетный период в виде значений двух настроек Конец периода и Начало периода.

В настройке Расчетная дата указывается значение расчетной даты комплекса, если в настройке Изменять расчетную дату каждый день установлено значение «Да», то расчетная дата будет меняться автоматически на системную при входе в программный комплекс.

### 3.2.2 Сортировка элементов справочников

<span id="page-43-1"></span>В программном комплексе предусмотрено два варианта сортировки элементов справочников: сортировка по коду и естественная сортировка. Выбор нужного варианта осуществляется в настройке Сортировка списков.

### Главное меню «Настройки» => Настройки объектов => Общие => Сортировка списков

Коды элементов справочников хранятся в виде текстовых значений, при естественной сортировке они преобразуются в числа и сортируются как числа, при сортировке по коду

<span id="page-44-2"></span>преобразования не происходит, сортировка осуществляется над текстовыми значениями (*Таблица [6](#page-44-2)*).

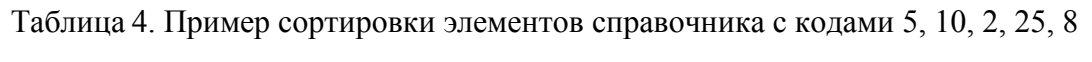

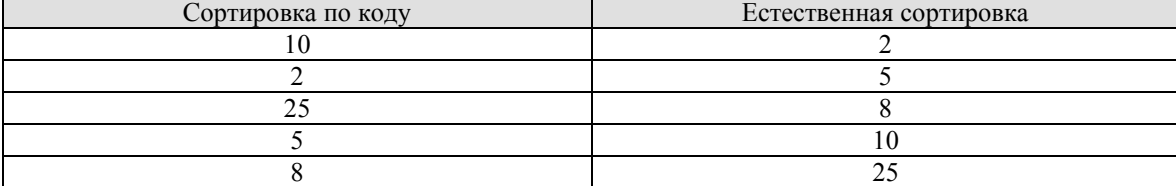

### <span id="page-44-0"></span>**3.2.3 Должностные лица**

В группе настроек **Отчеты** содержатся настройки должностных лиц.

### **ГЛАВНОЕ МЕНЮ «НАСТРОЙКИ» => НАСТРОЙКИ КОМПЛЕКСА => ОТЧЕТЫ**

Настройки поддерживают ввод индивидуальных значений для всех пользователей, их значения используются при построении отчетов (RS), в частности для формирования подписей отчетов:

- **Главный бухгалтер** ФИО главного бухгалтера.
- **Исполнитель** ФИО исполнителя (пользователя).
- **Начальник отдела** ФИО начальника отдела.
- **Руководитель** ФИО руководителя.
- **Заместитель главного бухгалтера** ФИО заместителя главного бухгалтера.
- **Заместитель начальника отдела** ФИО заместителя начальника отдела.
- **Заместитель руководителя** ФИО заместителя руководителя.
- **Структурное подразделение** наименование структурного подразделения (отдела).
- **Уровень субъекта** уровень бюджета (субъект, муниципалитет) и т.д.

### **3.2.4 Электронная подпись**

<span id="page-44-1"></span>Необходимость применения в работе электронной подписи и параметры её применения задаются в настройках группы **Электронная подпись** (*[Рисунок](#page-45-2) 58*).

**ГЛАВНОЕ МЕНЮ «НАСТРОЙКИ» => НАСТРОЙКИ КОМПЛЕКСА =>НАСТРОЙКИ => ЭЛЕКТРОННАЯ ПОДПИСЬ**

Для настройки применения электронной подписи необходимо установить значение «Да» в настройке **Использовать ЭЦП** и задать следующие параметры её применения:

- **Использовать алгоритм подписания** данная настройка предназначена для выбора алгоритма подписания документов. В программном комплексе используются алгоритмы Крипто-ПРО или Анкад.
- **Искать сертификаты в локальном хранилище** в настройке включается возможность проверки сертификата в списке отозванных без обращения к удостоверяющему центру. При этом необходимо периодически выполнять импорт в операционную систему списка отозванных сертификатов.
- **Проверять сертификаты в списке отозванных сертификатов** в настройке включается возможность проверки сертификата в списке отозванных. Если она выключена, то проверка осуществляется в удостоверяющем центре или в локальном хранилище (в зависимости от значения настройки **Искать сертификаты в локальном хранилище**).

 **Сервер ключей** – имя (адрес) сервера, на котором установлен модуль «Сервер ключей» и осуществляется проверка подлинности подписи документов, а также связь с удостоверяющим центром.

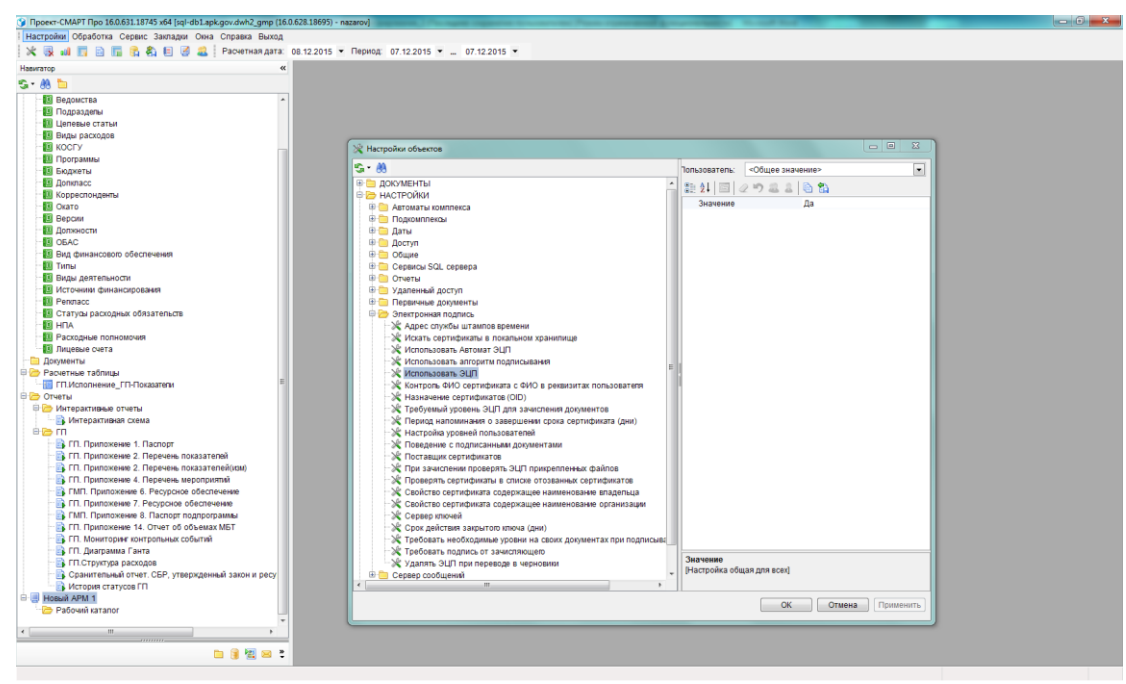

**Рисунок 58. Электронная цифровая подпись**

### <span id="page-45-2"></span><span id="page-45-0"></span>**3.3 Сервисное обслуживание**

### **3.3.1 Журнал событий**

<span id="page-45-1"></span>Регистрация действий пользователей в программном комплексе ведется в журнале событий. (*[Рисунок](#page-46-1) 59*) Вызов журнала событий осуществляется с помощью пункта **Журнал событий** главного меню **Сервис**.

### **ГЛАВНОЕ МЕНЮ «СЕРВИС» => ЖУРНАЛ СОБЫТИЙ**

Журнал событий формируется за весь период по всем событиям

 $(9, 9)$  $12.2015 - T$ 07.12.2015 Hauan ę  $R \times R$ Ē ある 自衛のの

**Рисунок 59. Журнал событий**

### <span id="page-46-1"></span>**3.3.2 Планировщик**

■ ■ 图 图 2

<span id="page-46-0"></span>Для выполнения некоторых действий в автоматическом режиме по расписанию (например, импорт данных, публикация отчетов) в программном комплексе предусмотрен планировщик задач. Планировщик включает в себя задания, каждое из которых состоит из одной или нескольких задач, выполняемых последовательно.

Переход к режиму планировщика осуществляется через главное меню или с помощью кнопки **Планировщик** главной панели инструментов (*[Рисунок](#page-46-2) 60*).

**ГЛАВНОЕ МЕНЮ «СЕРВИС» => ПЛАНИРОВЩИК ЗАДАЧ**

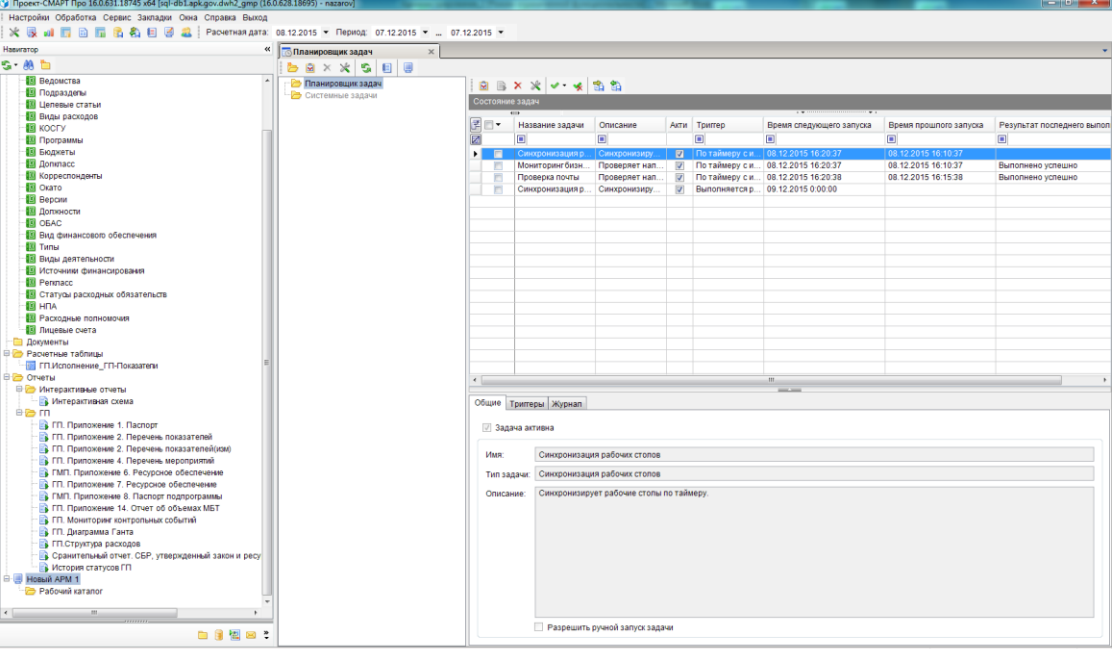

**Рисунок 60. Планировщик задач**

<span id="page-46-2"></span>В планировщике предусмотрена настройка разных типов задач (*[Рисунок](#page-47-1) 61*).

### ГЛАВНОЕ МЕНЮ «СЕРВИС» => ПЛАНИРОВЩИК ЗАДАЧ=>СОЗДАТЬ ЗАДАЧУ

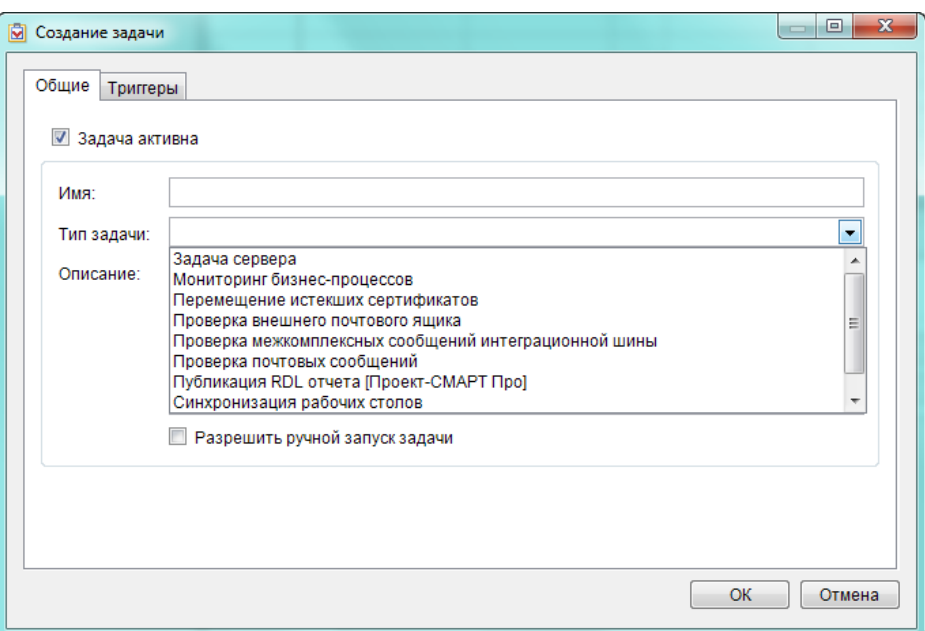

Рисунок 61. Создание задач

### 3.3.3 Очистка базы от промежуточной информации

<span id="page-47-1"></span><span id="page-47-0"></span>Режим **Очистка кэша DWH** служит для удаления временных данных, создаваемых в процессе работы приложения.

### ГЛАВНОЕ МЕНЮ «СЕРВИС» => ОЧИСТКА КЭША DWH

# **ГЛОССАРИЙ**

<span id="page-48-0"></span>Аутентификация (англ. Authentication) или подтверждение подлинности - процедура проверки соответствия субъекта и того, за кого он пытается себя выдать, с помощью некой уникальной информации, в простейшем случае - с помощью имени и пароля. Данную процедуру следует отличать от идентификации (опознавания субъекта информационного взаимодействия) и авторизации (проверки прав доступа к ресурсам системы).

Авторизация - процесс, а также результат процесса проверки необходимых параметров и предоставление определённых полномочий лицу или группе лиц (прав доступа) на выполнение некоторых действий в различных системах с ограниченным доступом.

Служба Analysis Services - служба предлагает интерактивную аналитическую обработку и приложений бизнес-аналитики. данных  $R\mathbb{R}$ интеллектуальный анализ Поллерживает интерактивную аналитическую обработку, позволяя проектировать, создавать и управлять многомерными структурами, содержащими данные, собранные из других источников, таких как реляционные базы данных. Благодаря службам Analysis Services  $\bf{B}$ приложениях интеллектуального анализа данных можно проектировать, создавать и визуализировать модели интеллектуального анализа данных. Разнообразие стандартных алгоритмов интеллектуального анализа данных позволяет создавать такие модели на основе других источников данных.

Служба Integration Services - платформа для создания высокопроизводительных решений по интеграции данных, включая пакеты для хранения данных, обеспечивающие извлечение, преобразование и загрузку данных.

Справочник - классификатор, который описывает источник данных, и представляет собой в общем случае иерархию кодов.

Источник данных - совокупность данных единого происхождения, приведённый к унифицированному виду, когда каждому факту соответствует набор кодов классификаторов. Источник данных состоит из нескольких показателей (мер).

Показатель (мера) - ряд фактов, который описывается одним набором классификаторов и имеющих одну единицу измерения.

Расчетная таблица - набор классификаторов с конкретными значениями КОДОВ, определяющими срез данных (свойство источника данных, применяемое при ручном вводе).

Версия справочника - конкретный набор кодов данного классификатора на базе единой структуры. Версия справочника эволюционирует при изменении структуры, либо набора кодов. Если структура справочника остаётся неизменной, но меняется набор кодов (происходит объединение или расщепление элементов), то версия справочника всё равно эволюционирует. Все версии справочника, независимо от того, менялась ли структура, или только набор кодов, принадлежат одному справочнику, что необходимо учитывать при отображении дерева версий конкретного справочника.

Версия - набор конкретных версий всех справочников. Вся совокупность связанных версий образует дерево версий.

Алгоритм расчёта - совокупность формул, на базе которых строятся вычисляемые показатели проектов.

Проект - виртуальный источник данных, имеющий хотя бы один вычисляемый показатель. Проект наследует показатели реальных источников данных, участвующих в алгоритме расчёта.

Куб - оптимизированное для анализа многомерное представление проекта или источника данных в разрезе справочников. Куб является своего рода аналитическим отчётом с возможностью выбора среза по заданным значениям справочника и указания необходимого уровня детализации. Расширенные средства визуализации позволяют наглядно представить результат анализа в виде лиаграмм.

Отчет RS (традиционный отчёт)  $\equiv$ произвольно заданная форма отчётности, ориентированная на внешнее оформление конечных результатов анализа.

**Отчёт Excel (сводной таблицы)** представляет собой интерактивный метод быстрого суммирования больших объёмов данных. Отчёт сводной таблицы используется для подробного анализа числовых данных и для ответов на непредвиденные вопросы по данным. Отчёт сводной таблицы специально предназначен для следующего:

- Организации запросов к большим массивам данных дружественными по отношению к пользователю способами.
- Подведения промежуточных итогов и применения статистических функций к числовым данным, суммирования данных по категориям и подкатегориям, а также для создания дополнительных вычислений и формул.
- Развёртывания и свёртывания уровней представления данных для привлечения внимания к результатам, а также развёртывания отчётов с целью получить подробные сведения из итоговых данных по нужным областям.
- Перемещения строк в столбцы или столбцов в строки (или «сведение») для просмотра различных сводных данных по исходным данным.
- Фильтрации, сортировки, группировки и условного форматирования наиболее важных и часто используемых подмножеств данных для привлечения внимания к нужным сведениям.
- Представления кратких, наглядных и аннотированных отчётов в сети или в напечатанном виде.

# <span id="page-50-0"></span>ПЕРЕЧЕНЬ СОКРАЩЕНИЙ

В документе используются следующие сокращения:

OLAP - On-Line Analytical Processing; IIS - Internet Information Services; АРМ - автоматизированное рабочее место; ЭП - электронная подпись.

# **ЛИСТ РЕГИСТРАЦИИ ИЗМЕНЕНИЙ**

<span id="page-51-0"></span>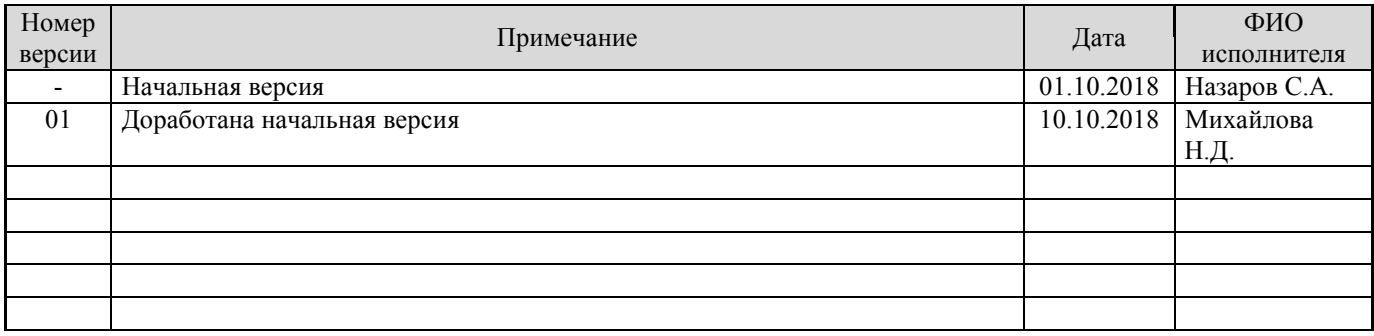